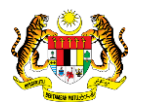

## SISTEM PERAKAUNAN AKRUAN KERAJAAN NEGERI (iSPEKS)

## USER MANUAL

# Pendaftaran Aset Hadiah, Sumbangan dan Lain-Lain - Haiwan (Pengurusan Aset & Inventori)

Untuk

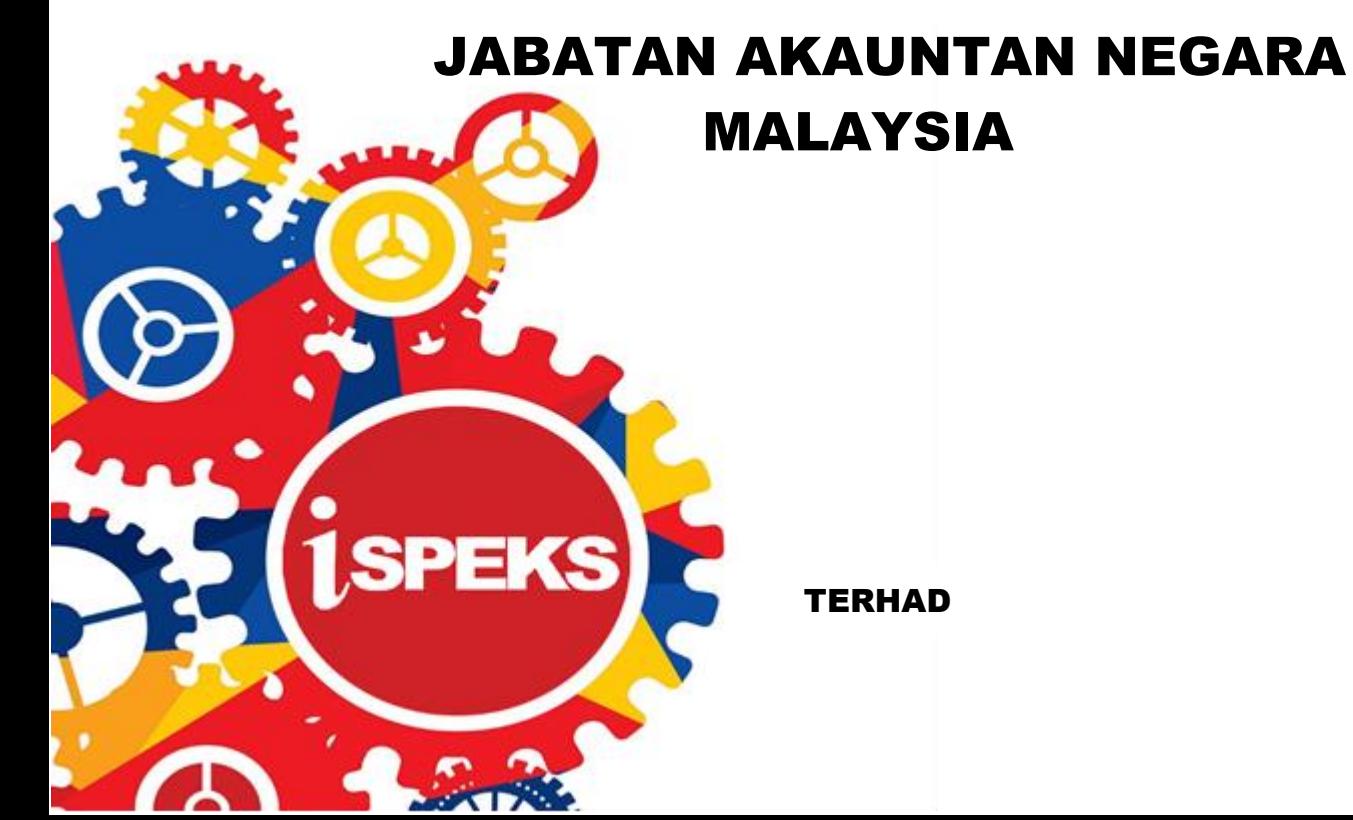

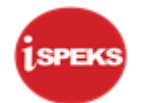

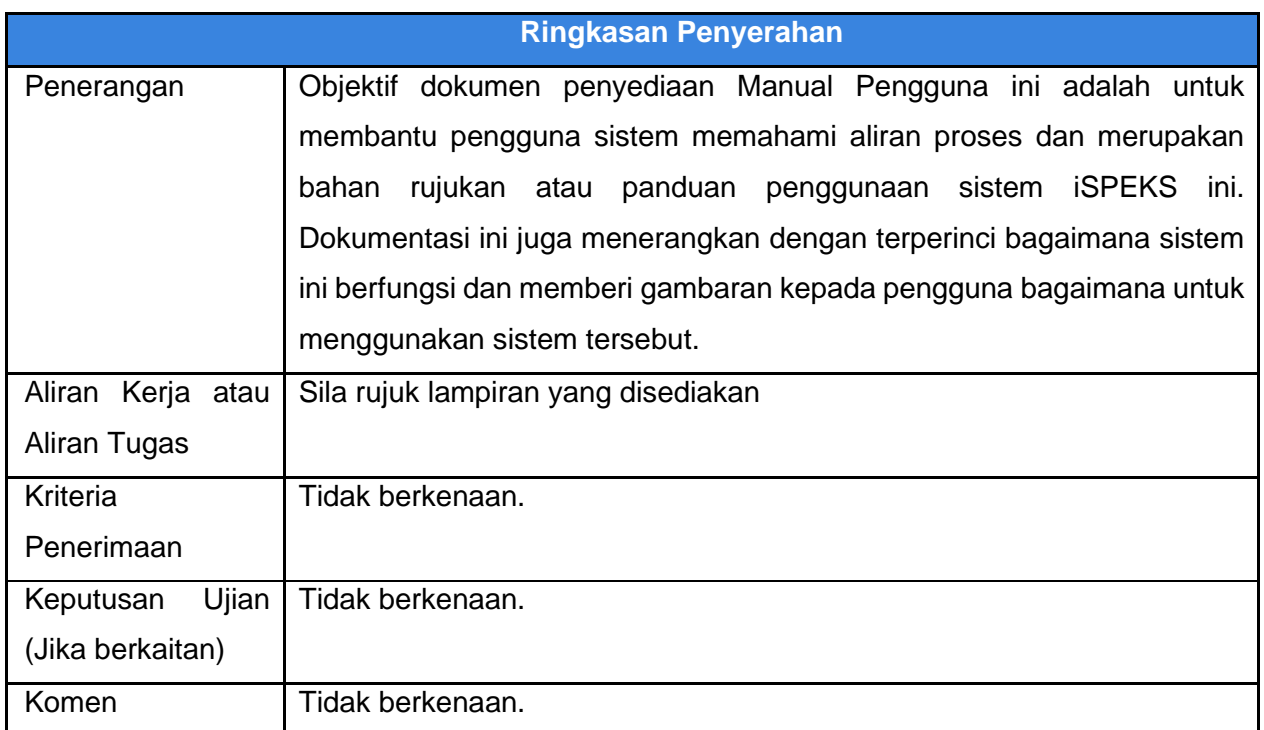

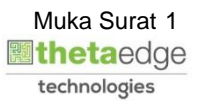

## **Pentadbiran dan Pengurusan Dokumen**

#### **Semakan Dokumen**

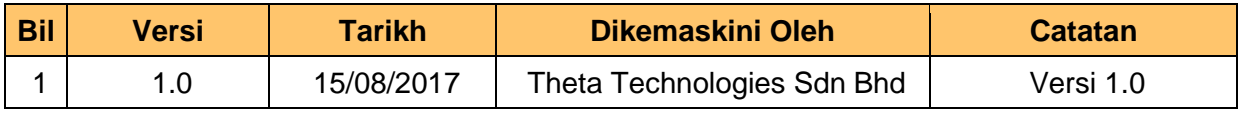

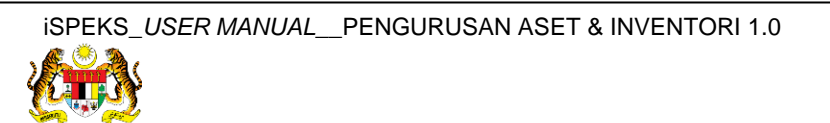

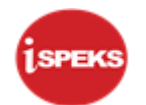

## **ISI KANDUNGAN**

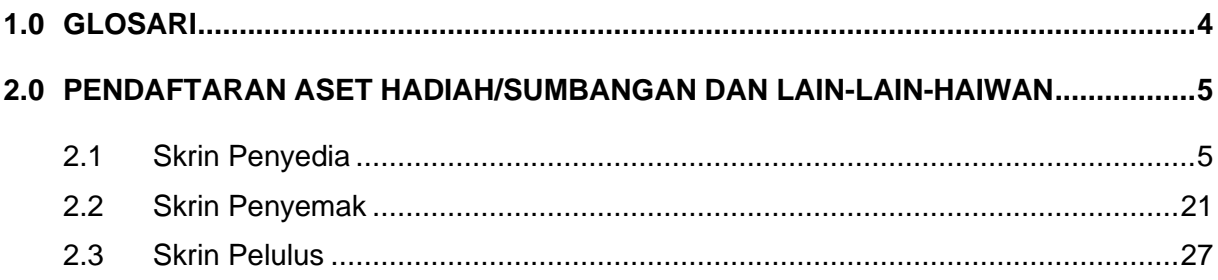

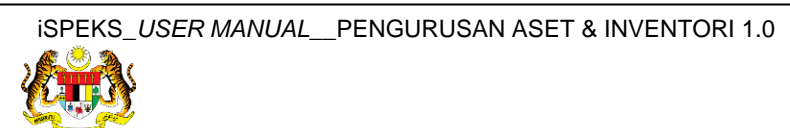

#### <span id="page-4-0"></span>**1.0 GLOSARI**

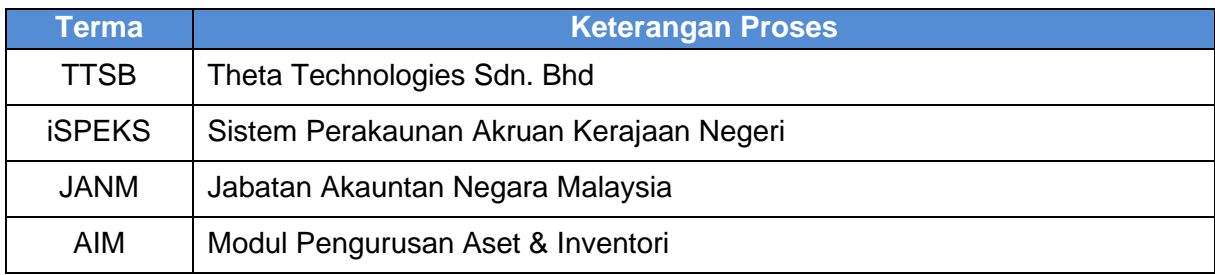

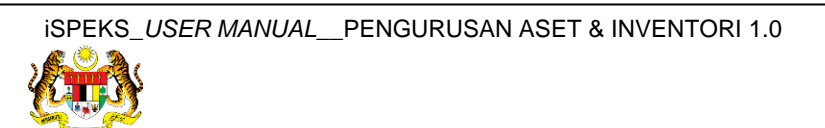

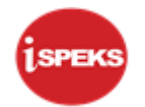

## <span id="page-5-0"></span>**2.0 PENDAFTARAN ASET HADIAH/SUMBANGAN DAN LAIN-LAIN-HAIWAN**

Pendaftaran aset hadiah / sumbangan / lain-lain tidak **melalui Modul Perolehan (PROC)** atau **Modul Akaun Belum Bayar (AP).** Proses ini akan kunci masuk di **Modul Pengurusan Aset dan Inventori (AIM).**

Rekod yang telah disah simpan akan dihantar kepada pegawai Penyemak dan Pelulus untuk tindakan selanjutnya. Selepas mencapai kelulusan, system akan auto jana No. Siri Pendaftaran Aset

#### <span id="page-5-1"></span>**2.1 Skrin Penyedia**

**1.** Skrin **Log Masuk Aplikasi iSPEKS** dipaparkan.

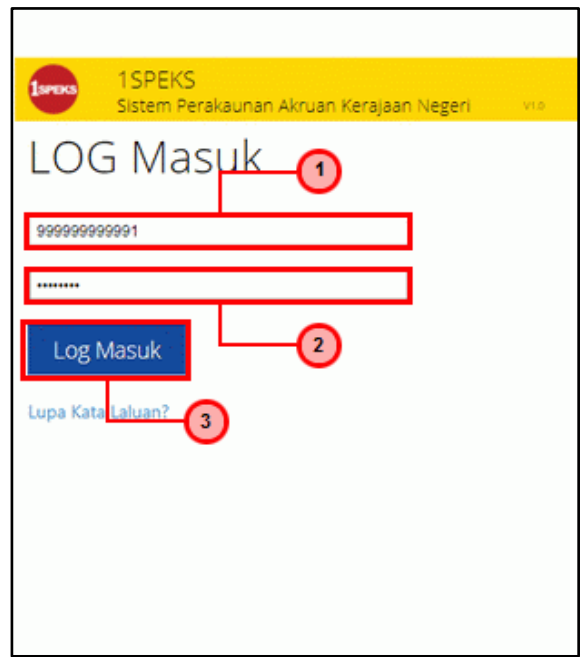

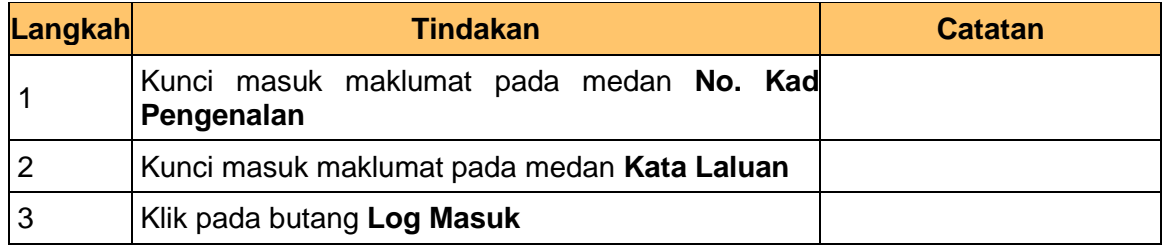

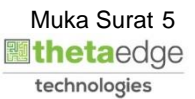

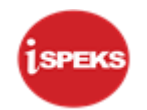

## **2.** Skrin **iSPEKS-Utama** dipaparkan.

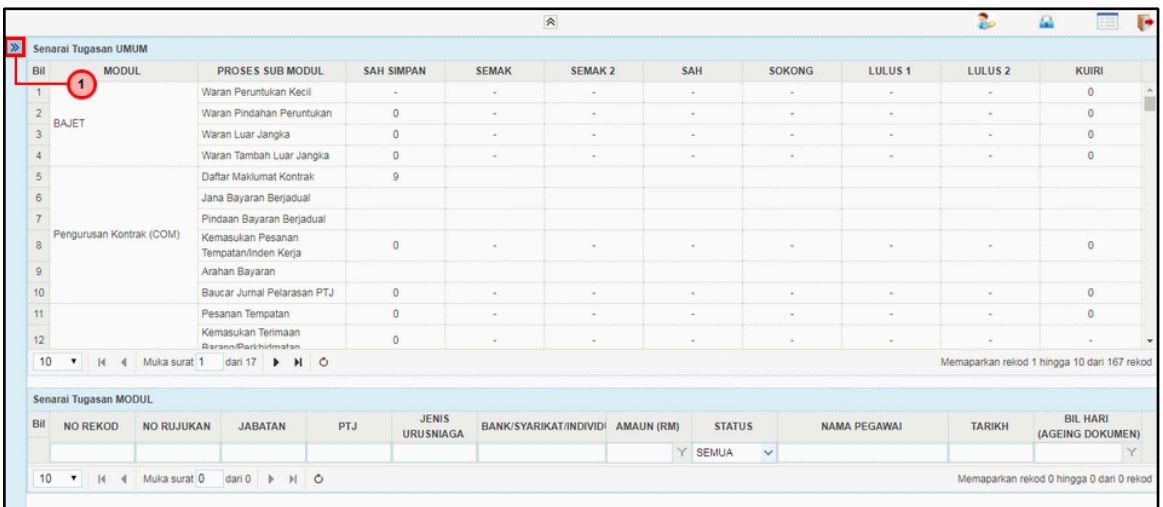

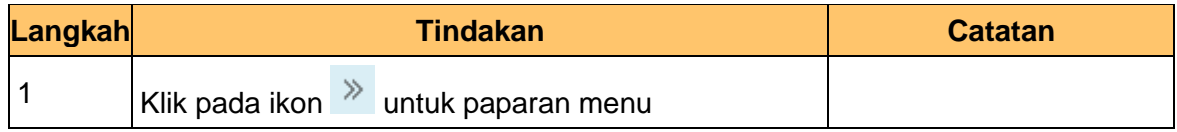

## **3.** Skrin **iSPEKS-Utama** dipaparkan.

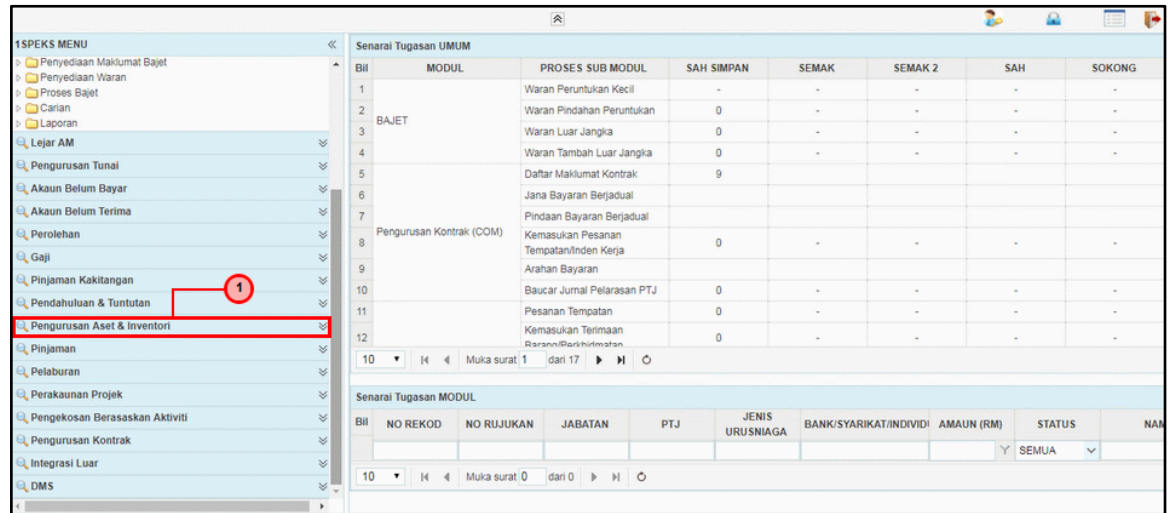

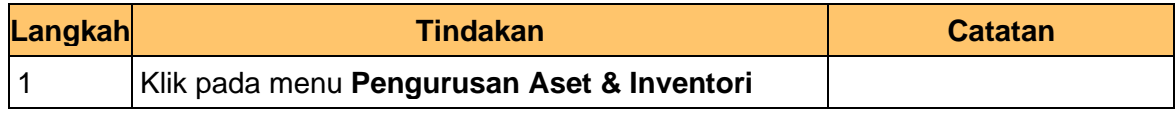

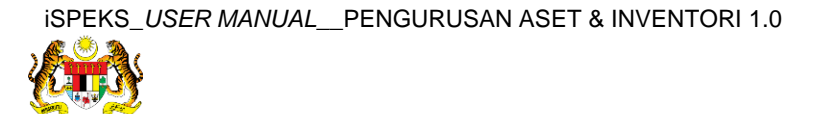

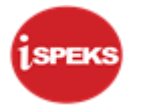

**4.** Skrin **iSPEKS-Utama** dipaparkan.

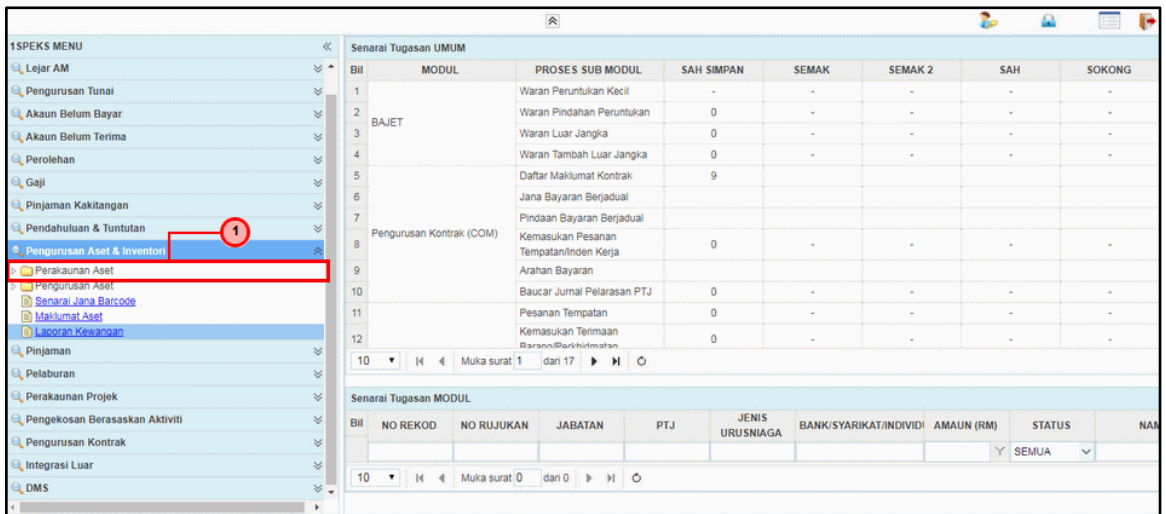

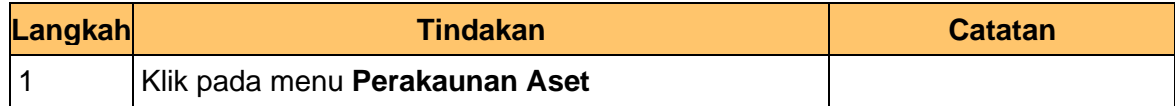

#### **5.** Skrin **iSPEKS-Utama** dipaparkan.

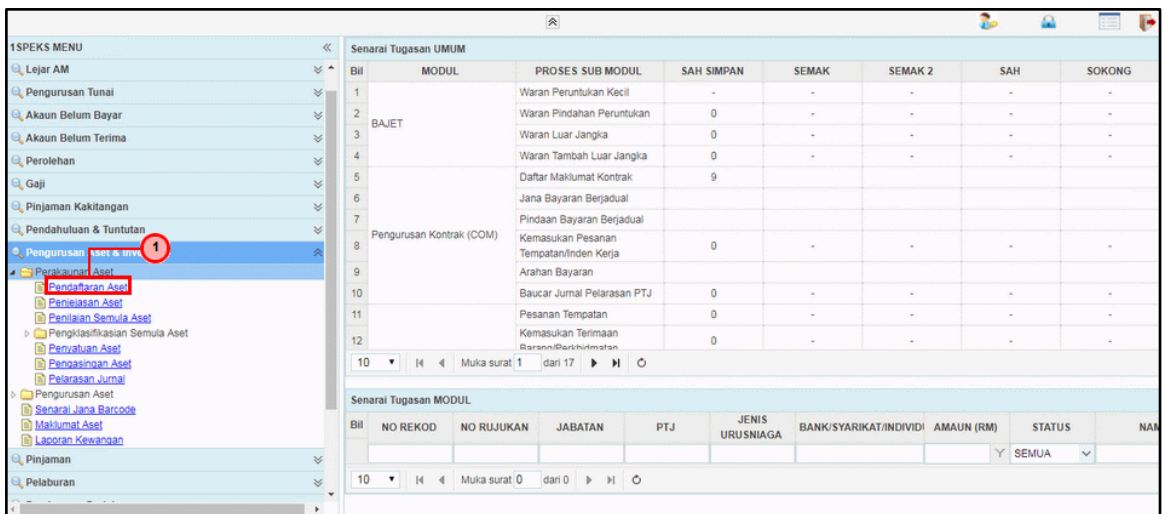

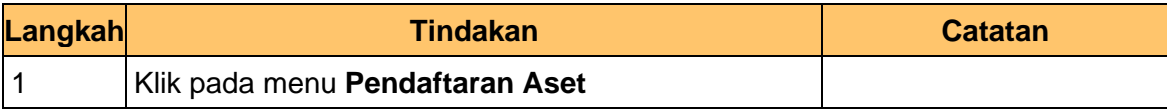

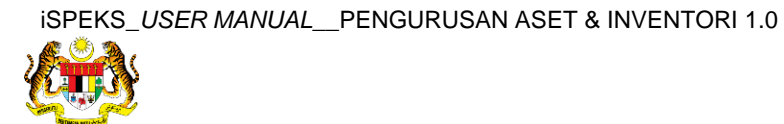

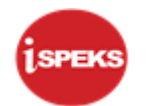

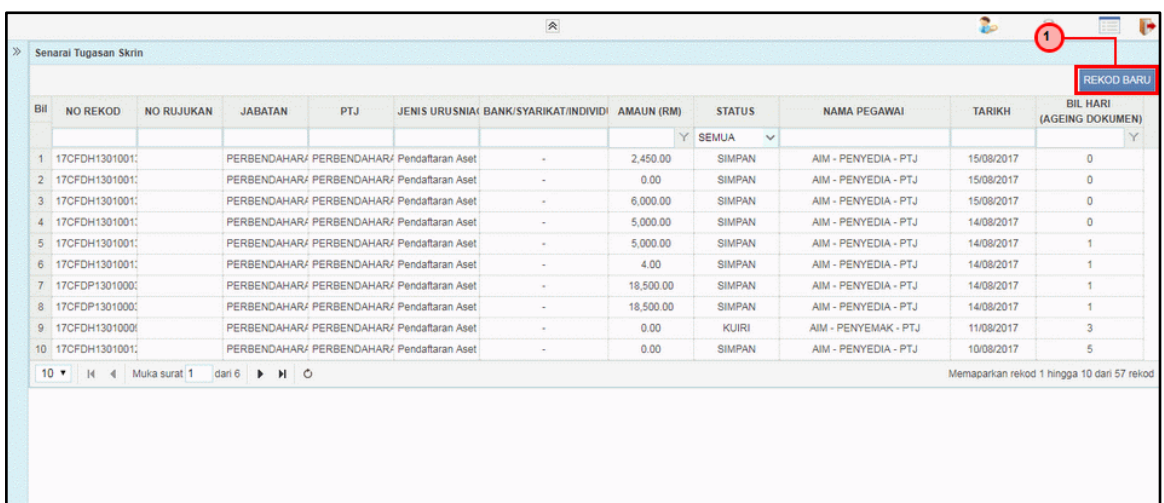

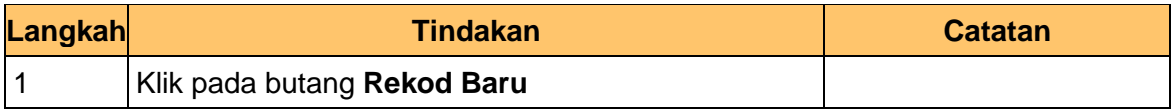

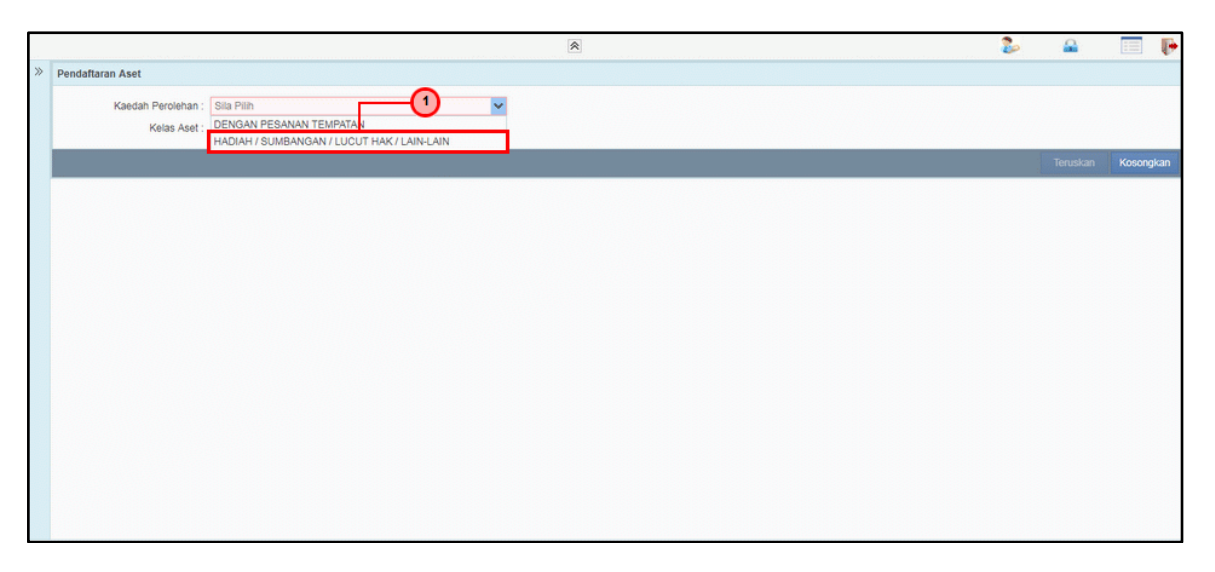

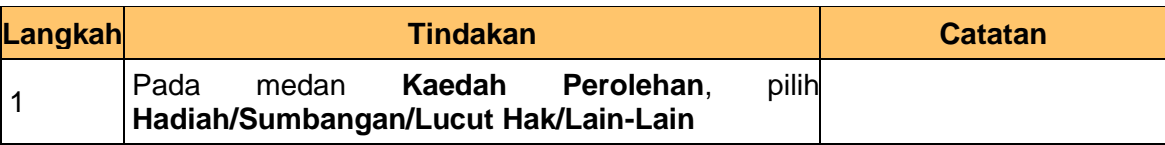

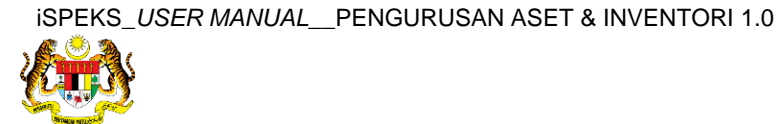

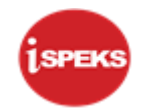

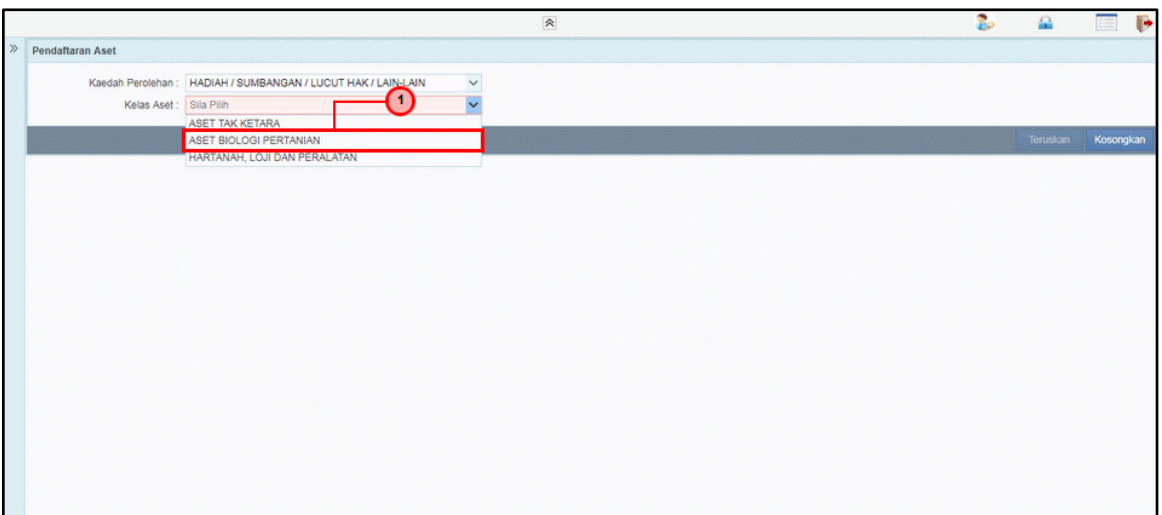

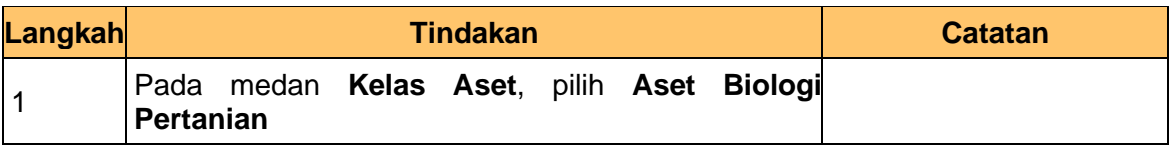

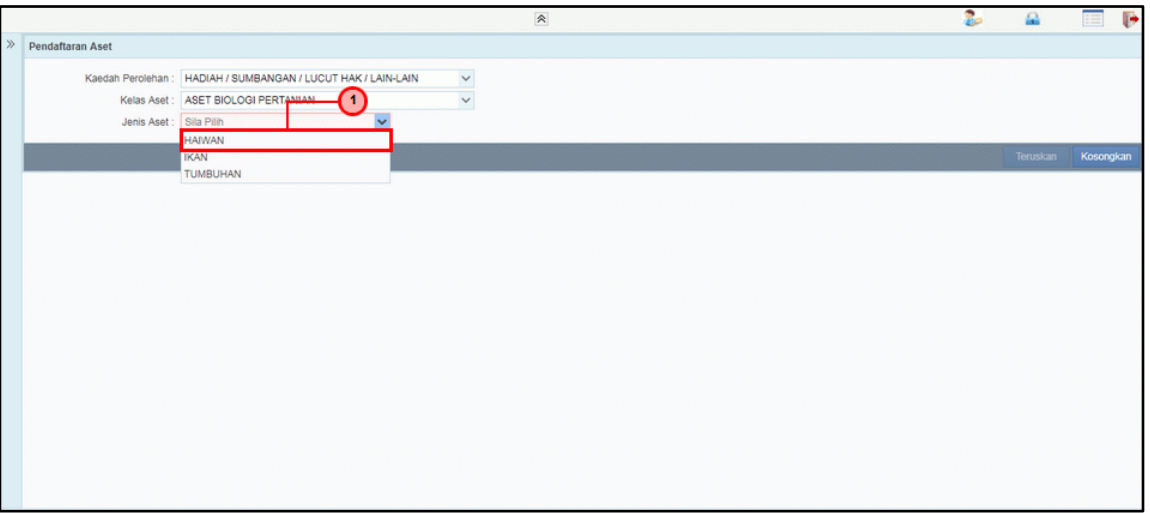

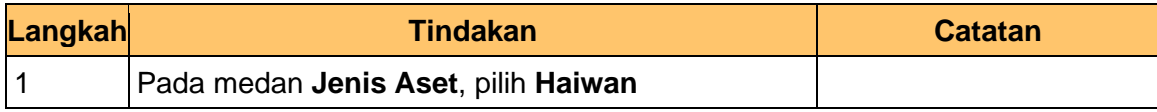

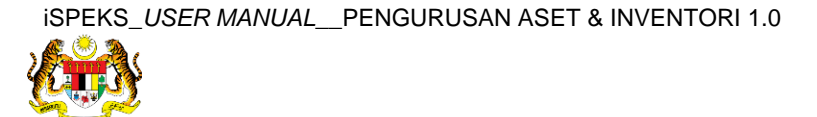

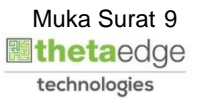

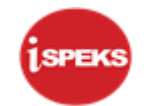

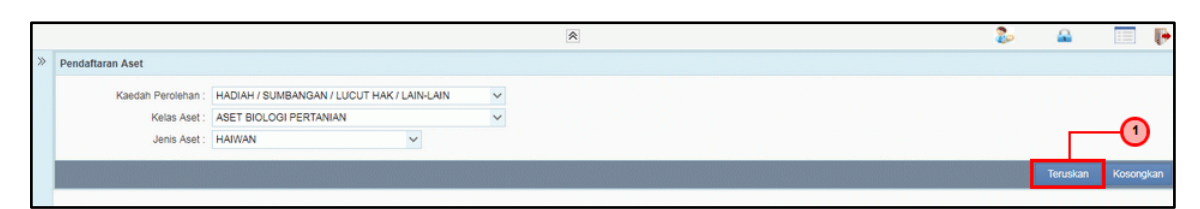

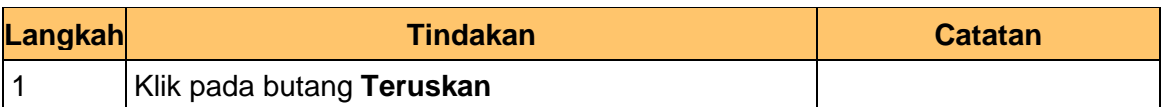

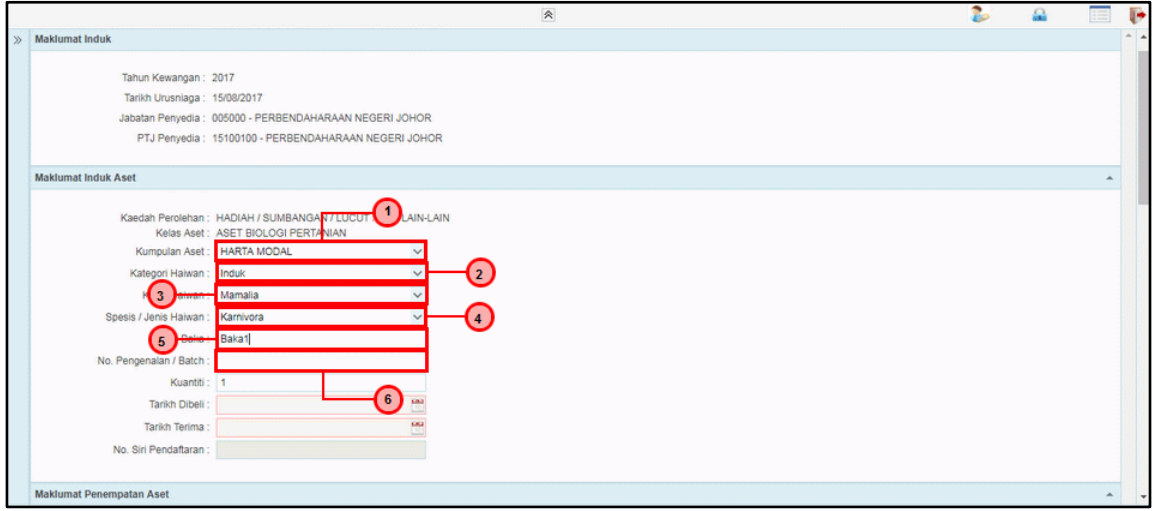

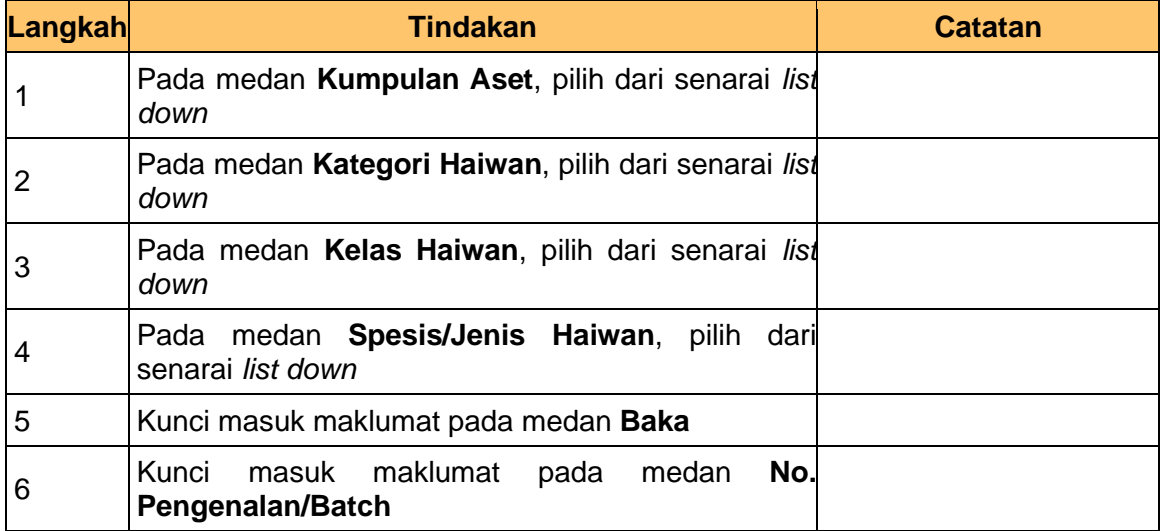

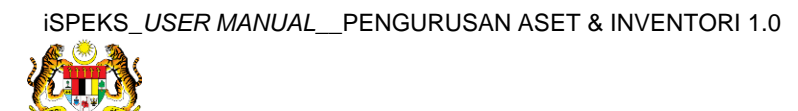

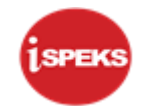

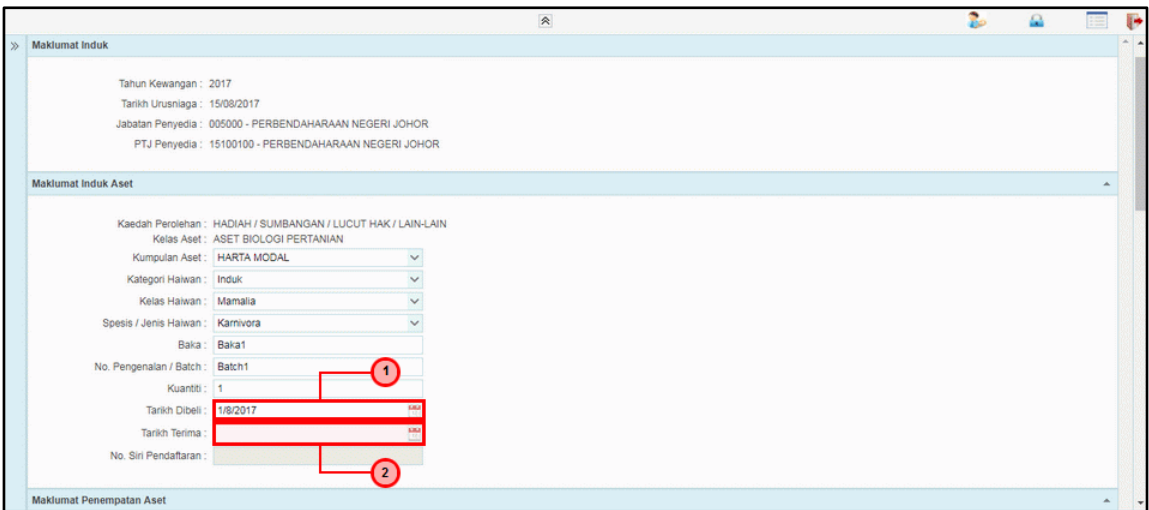

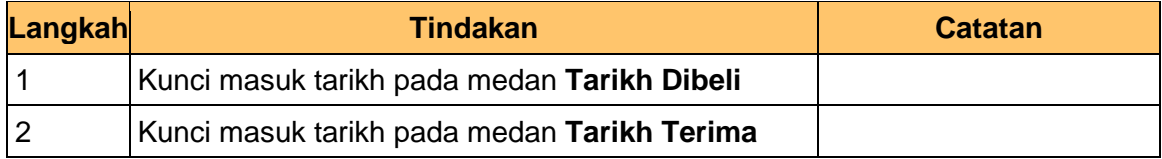

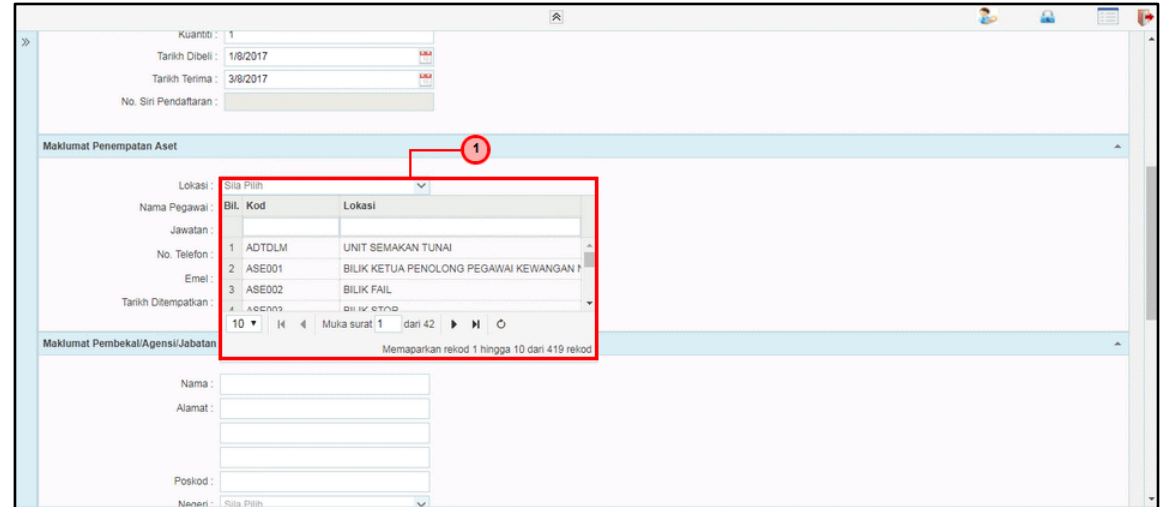

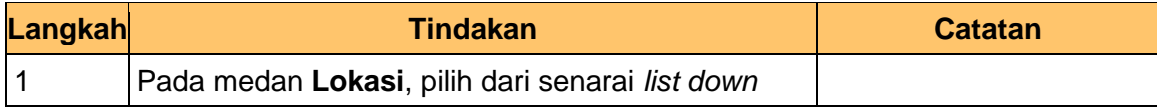

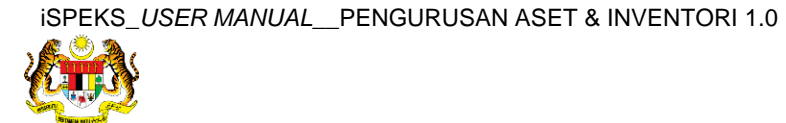

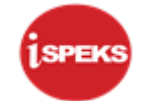

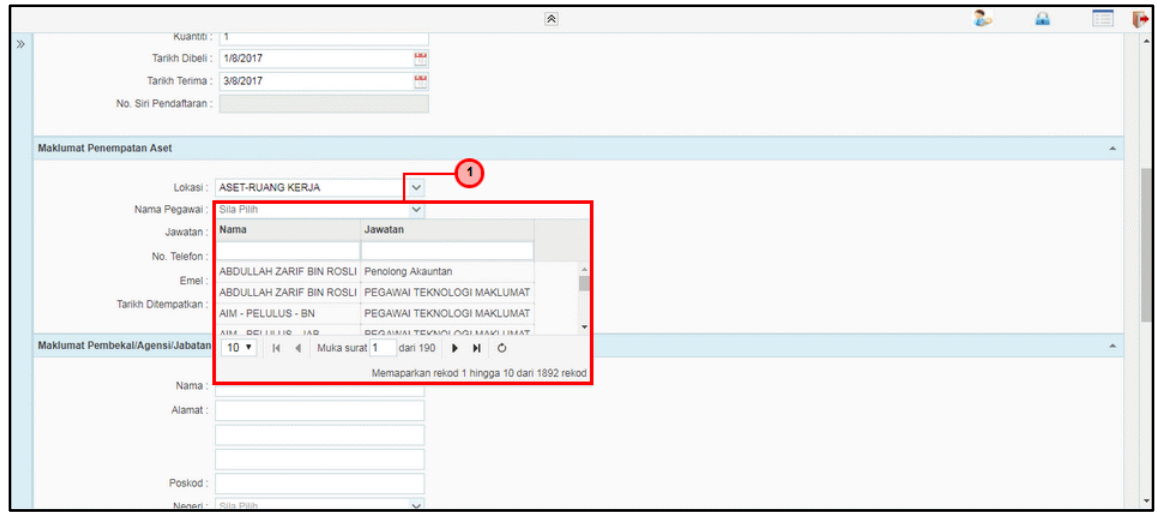

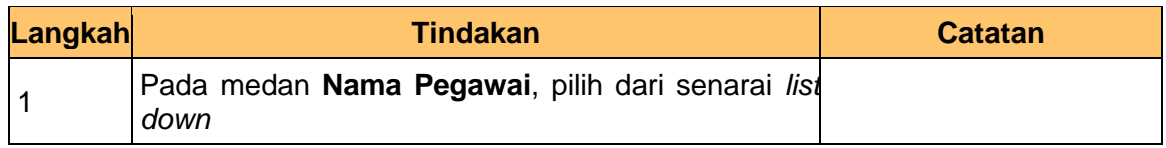

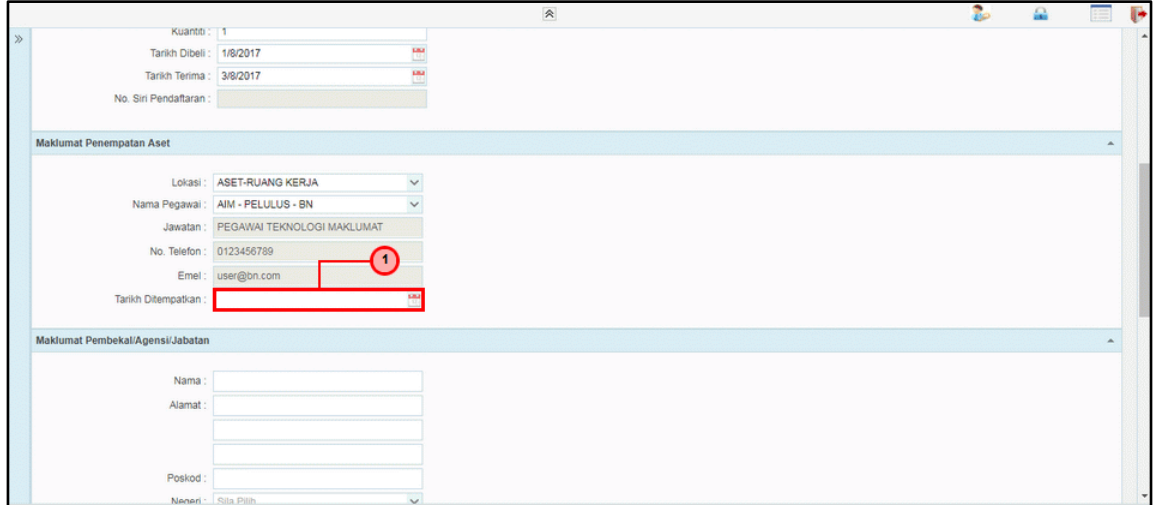

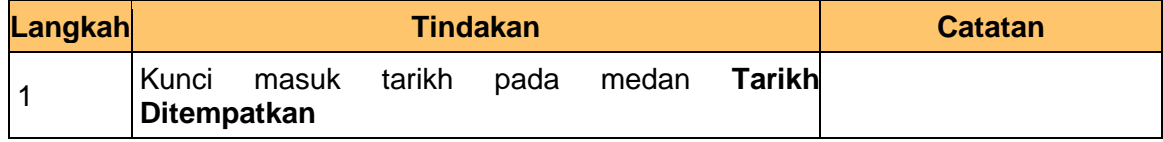

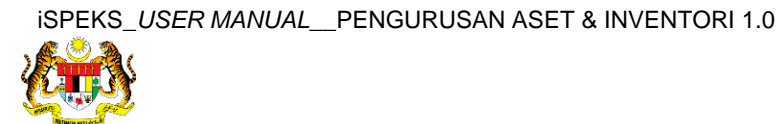

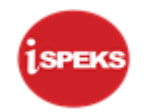

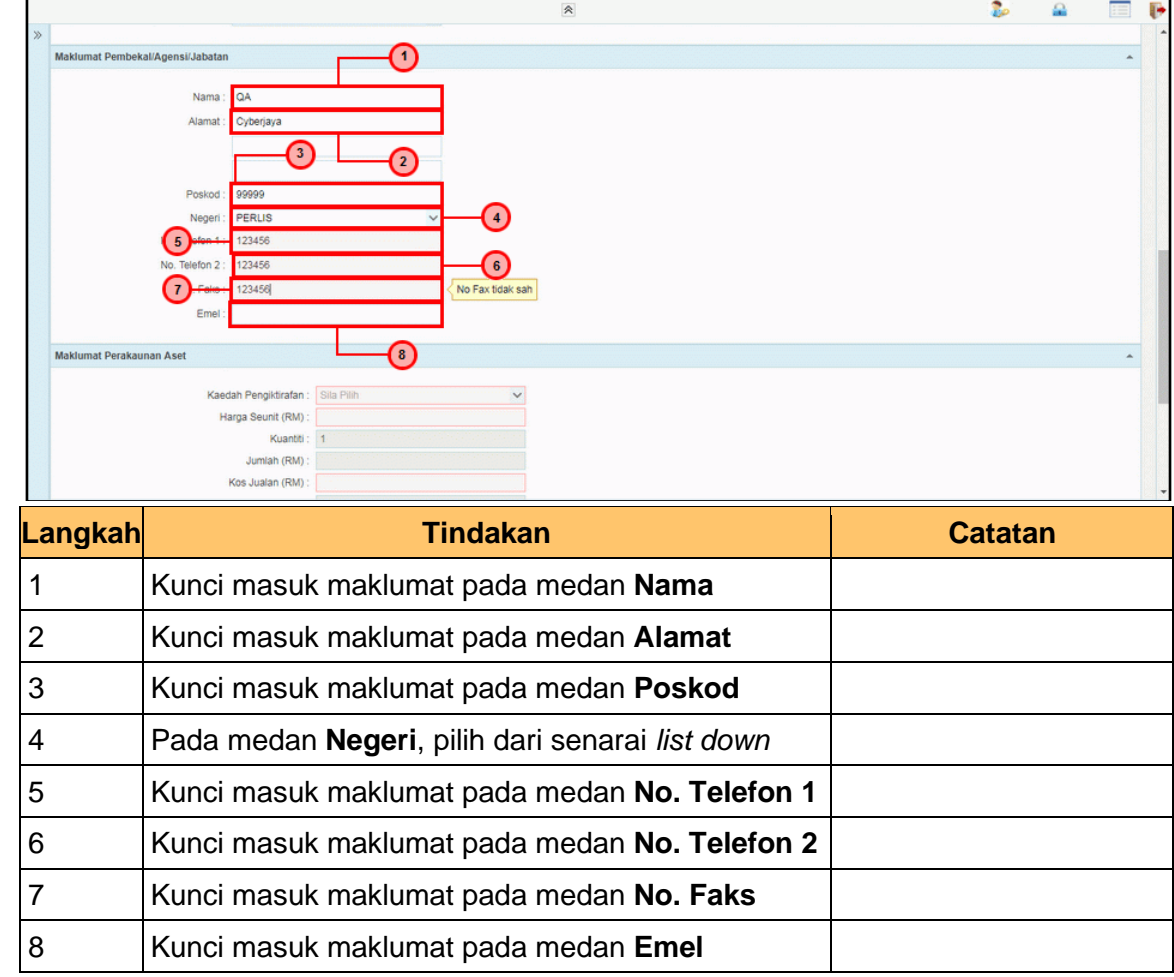

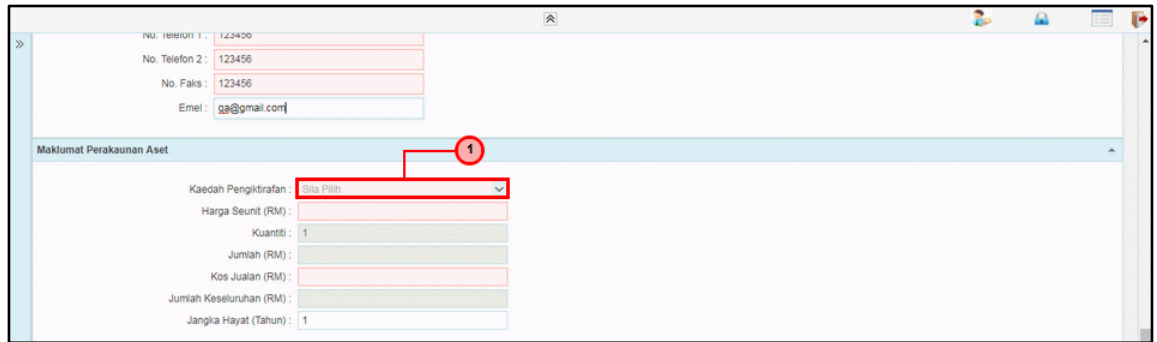

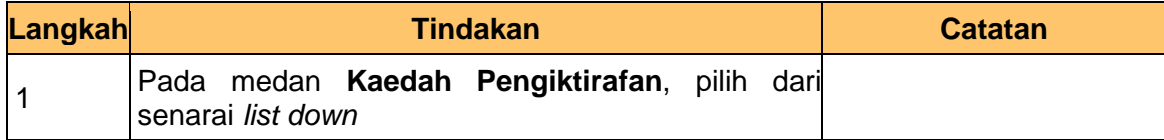

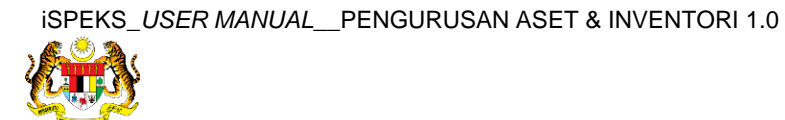

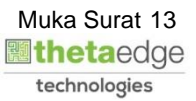

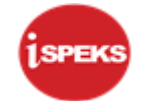

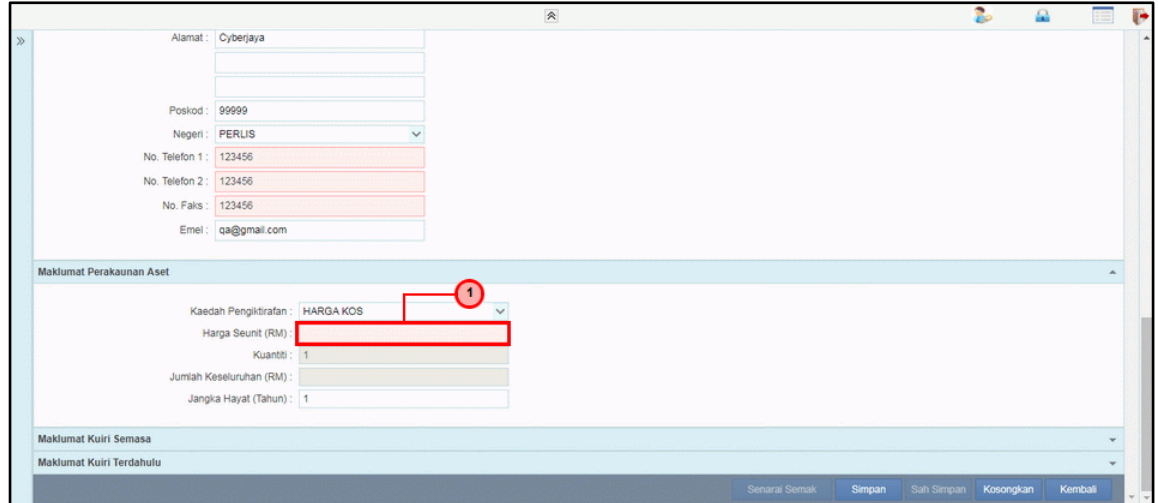

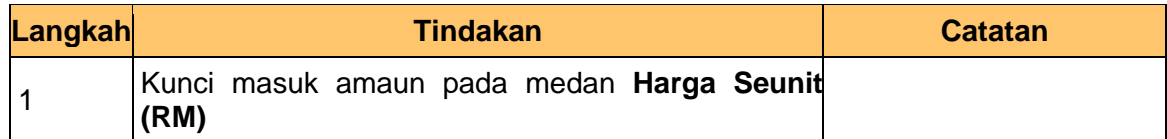

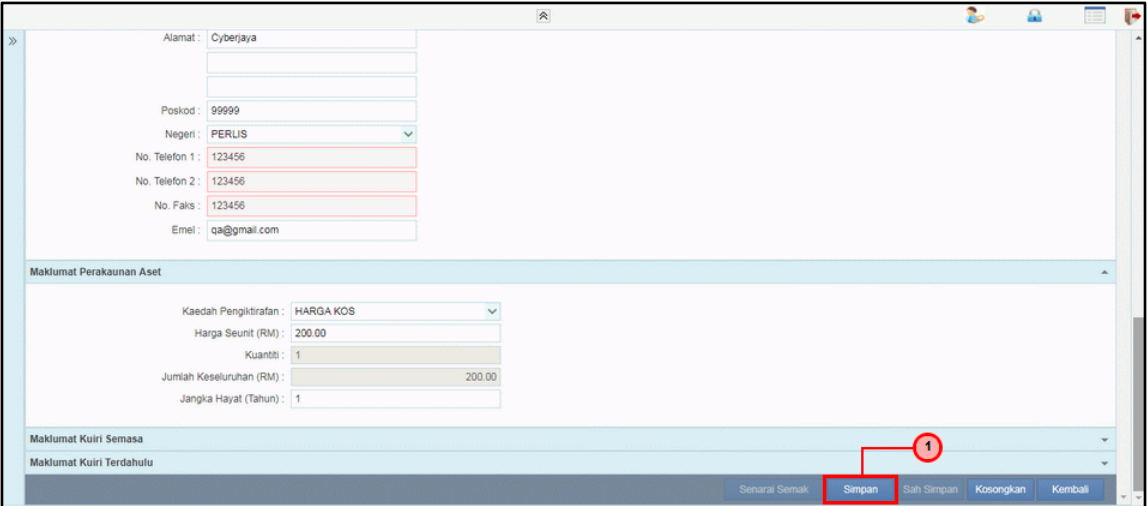

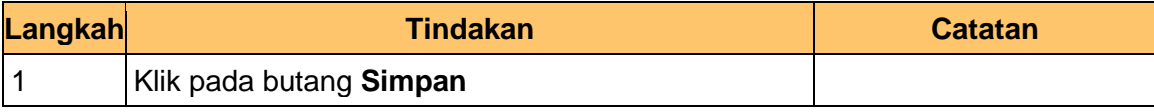

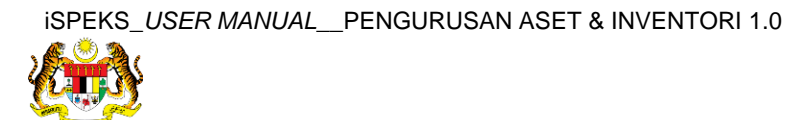

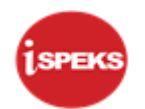

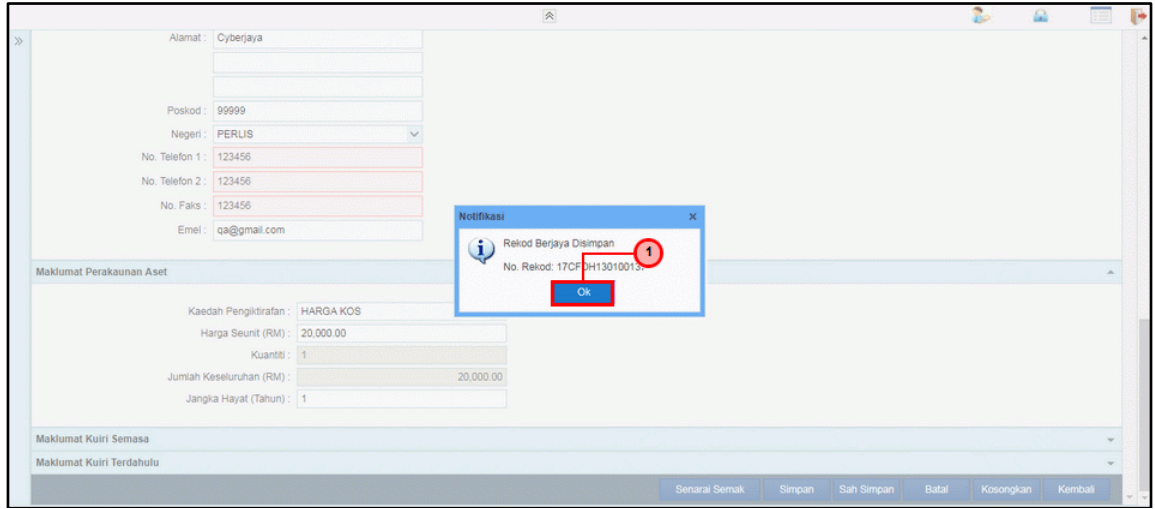

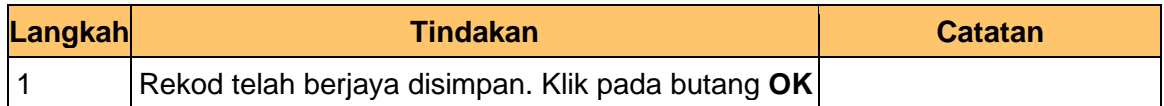

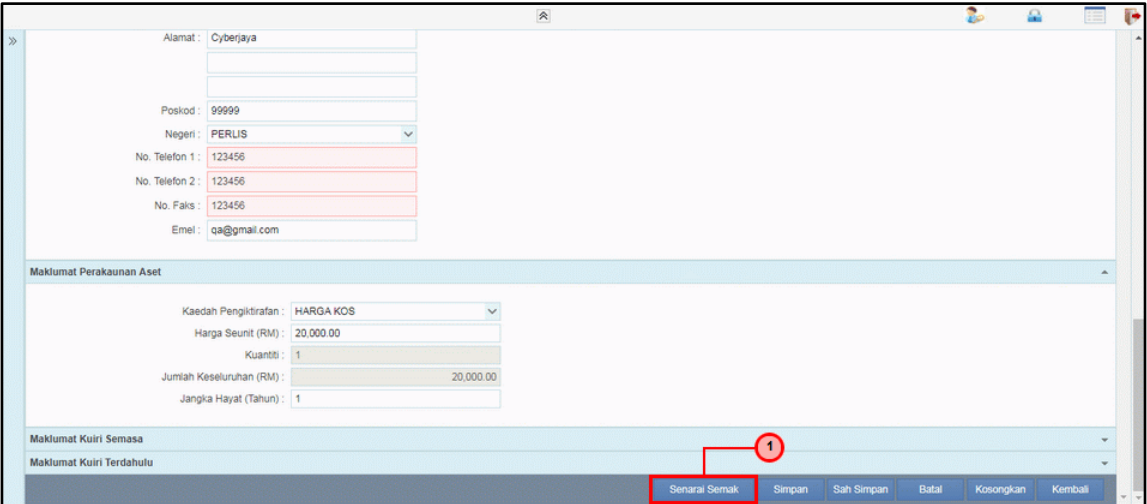

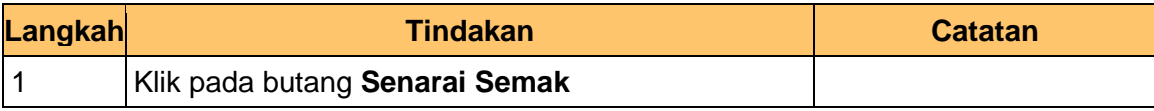

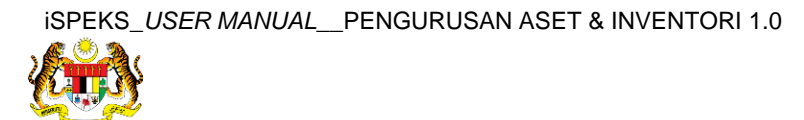

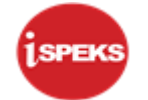

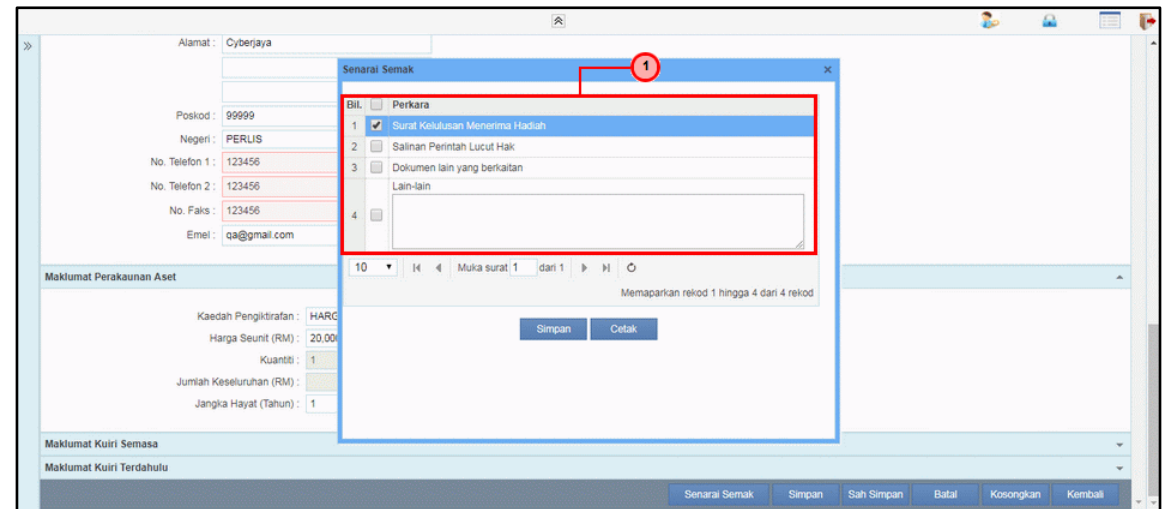

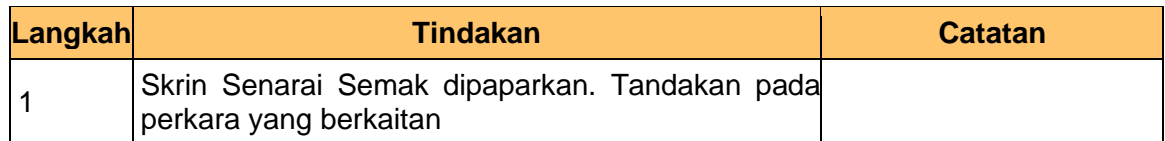

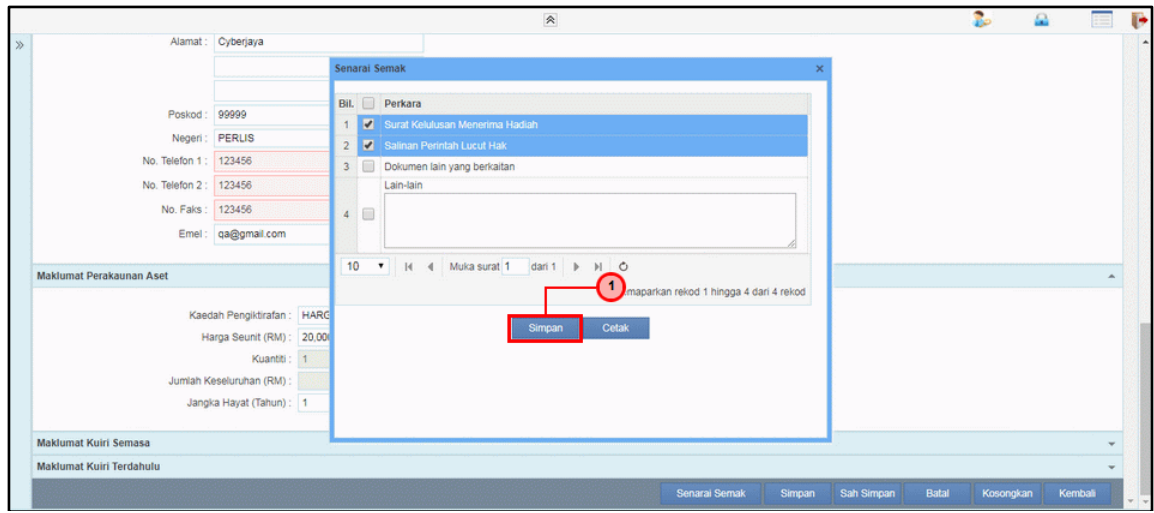

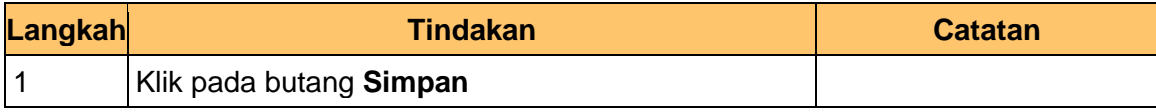

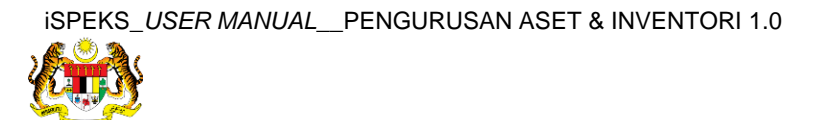

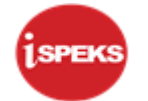

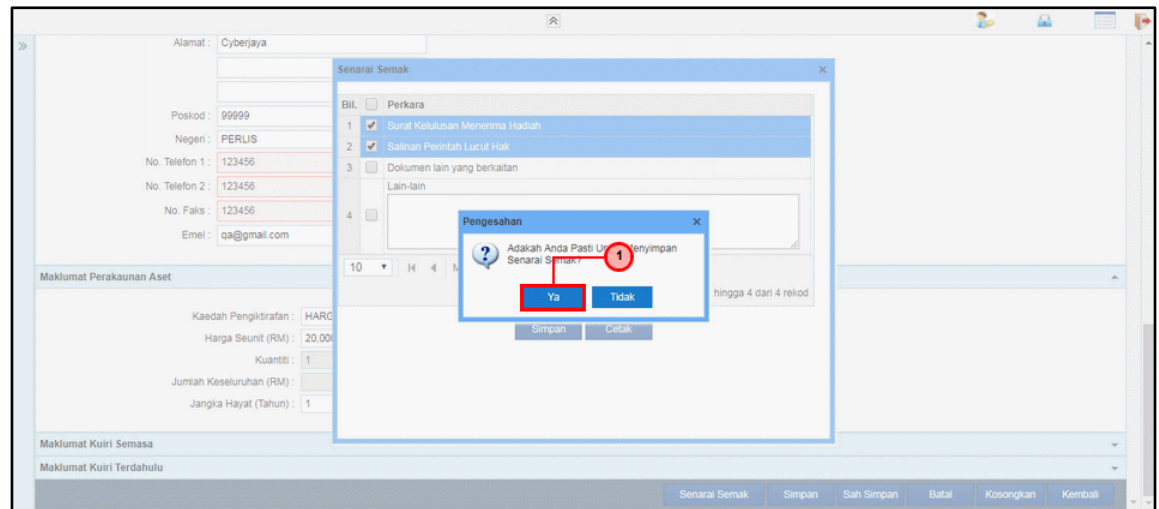

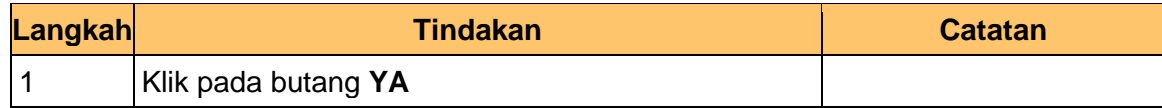

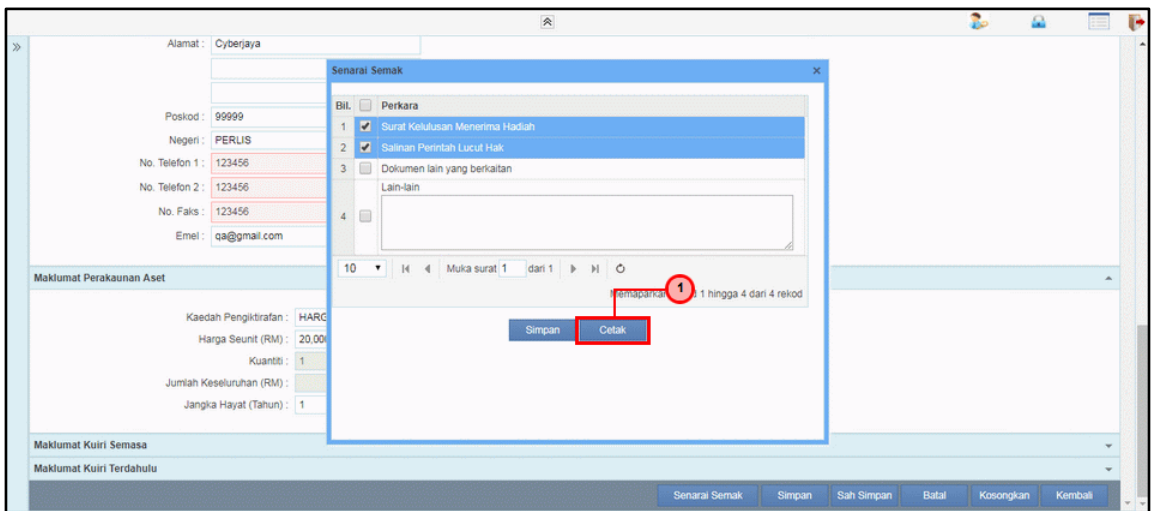

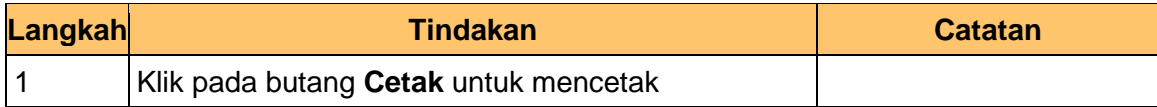

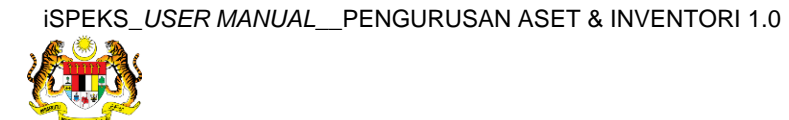

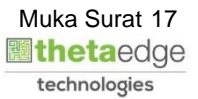

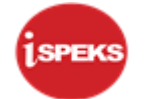

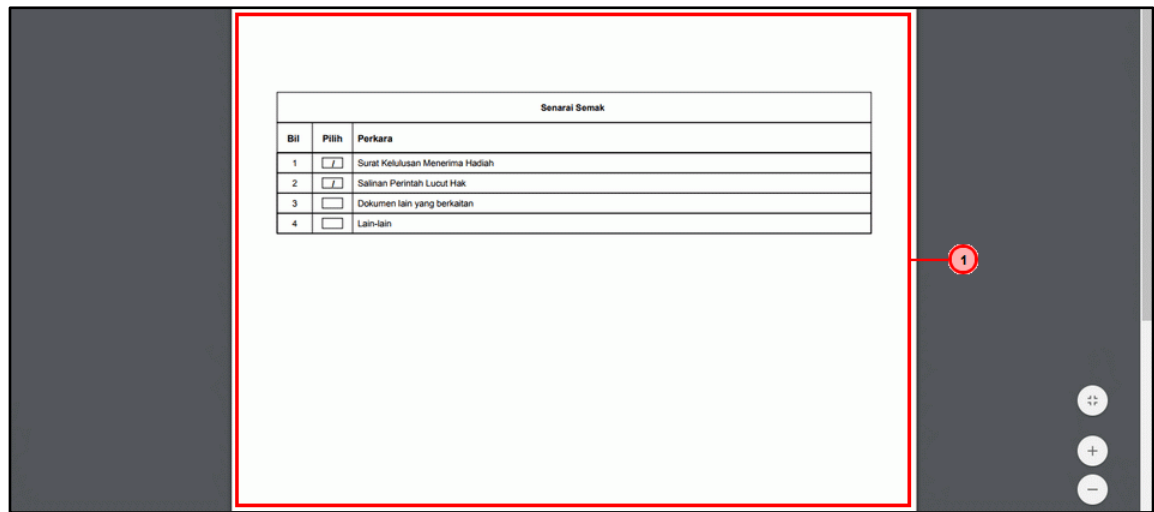

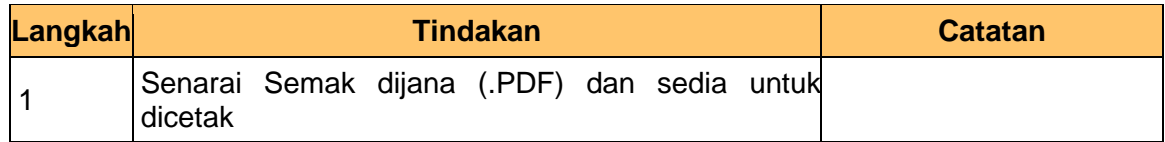

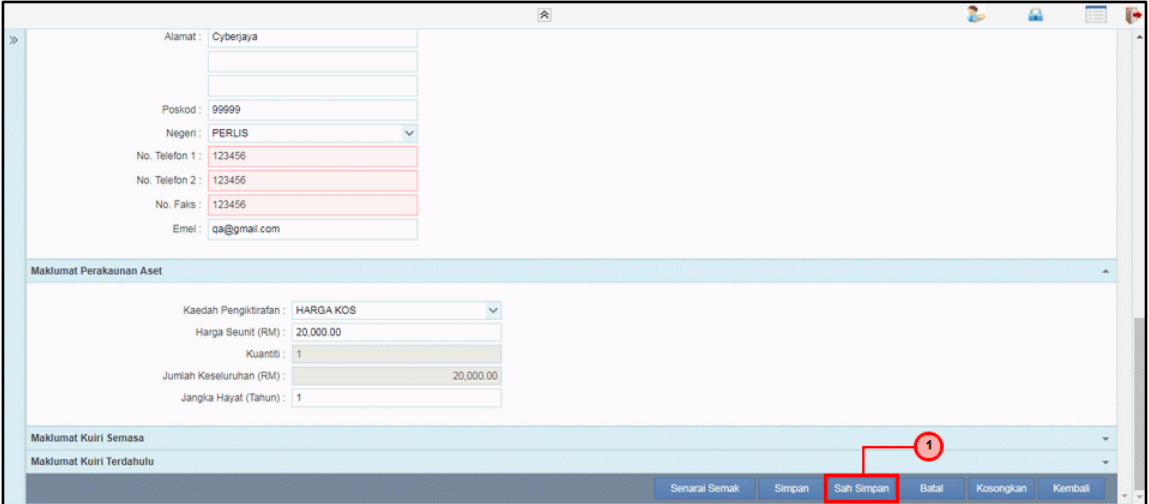

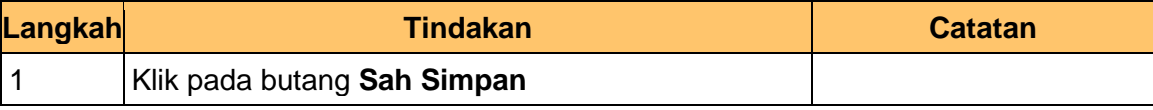

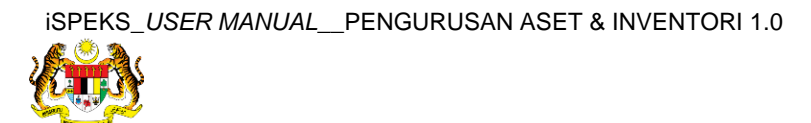

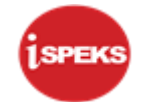

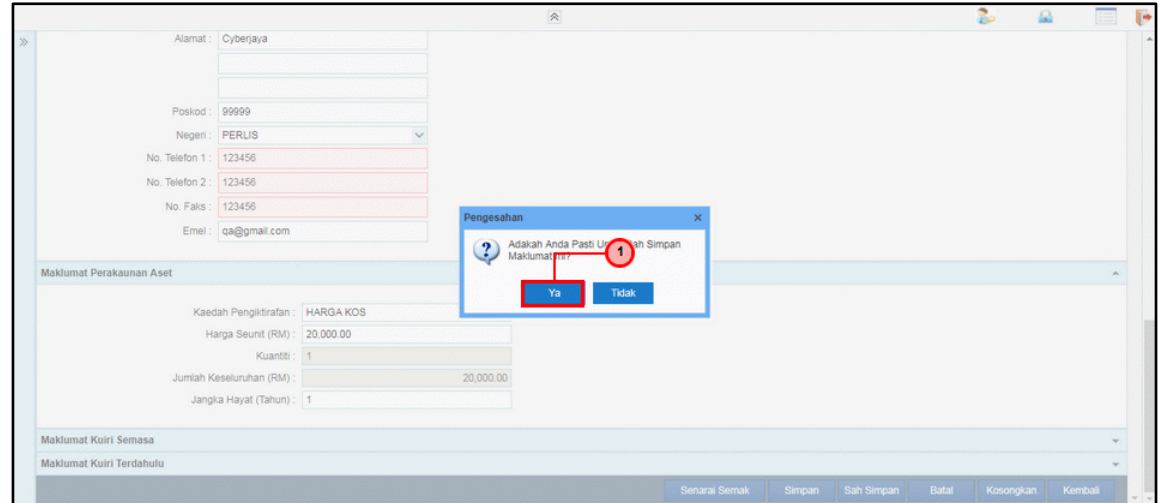

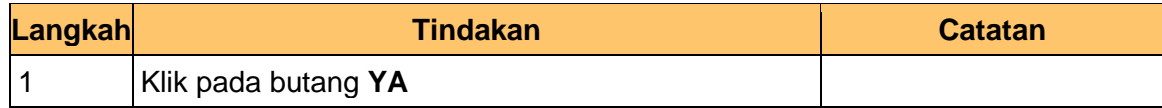

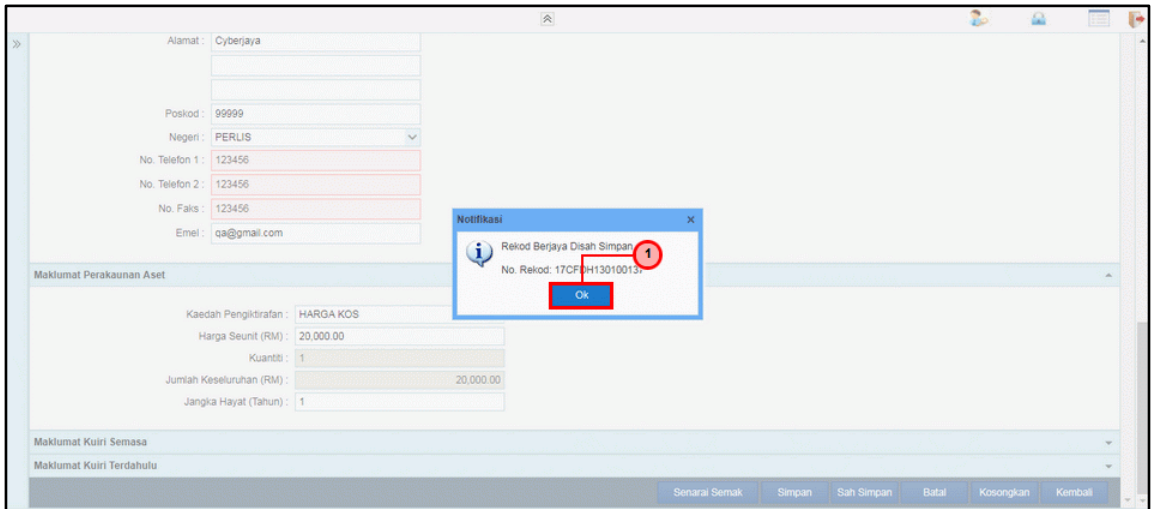

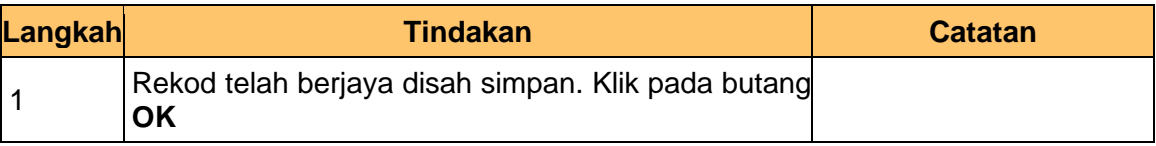

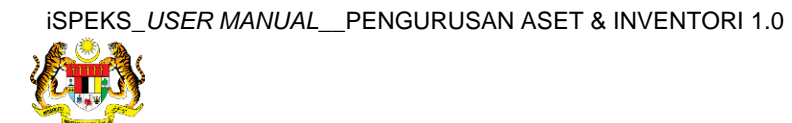

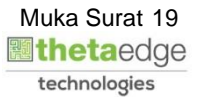

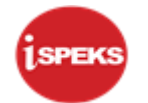

## **30.** Tamat proses **Penyediaan – Pendaftaran Aset**

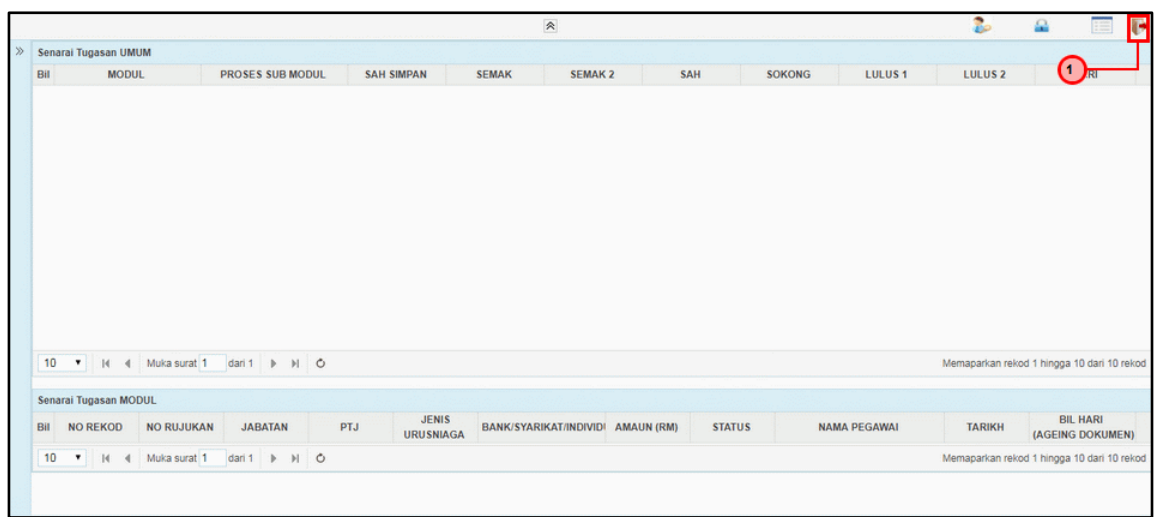

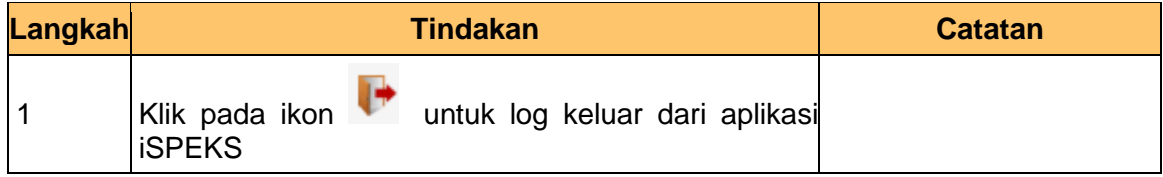

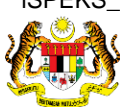

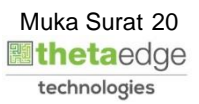

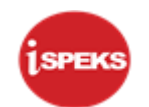

## <span id="page-21-0"></span>**2.2 Skrin Penyemak**

**1.** Skrin **Log Masuk Aplikasi iSPEKS** dipaparkan.

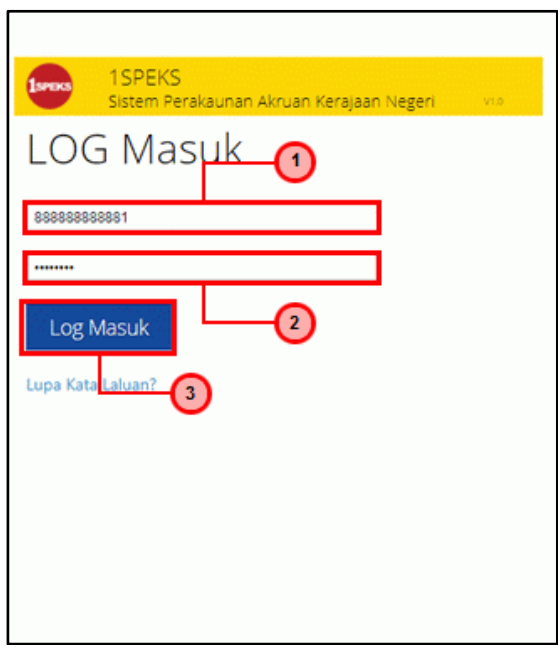

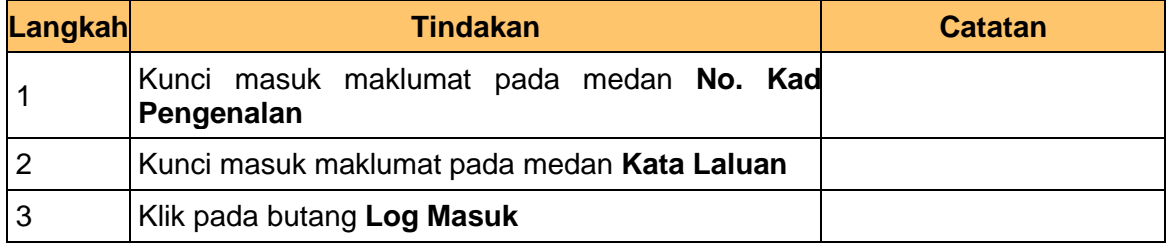

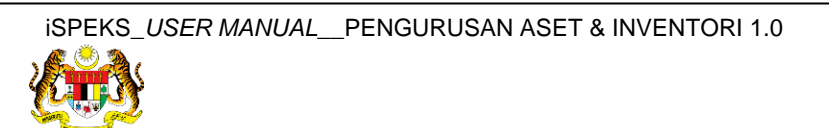

**2.** Skrin **Senarai Tugasan Umum** dipaparkan.

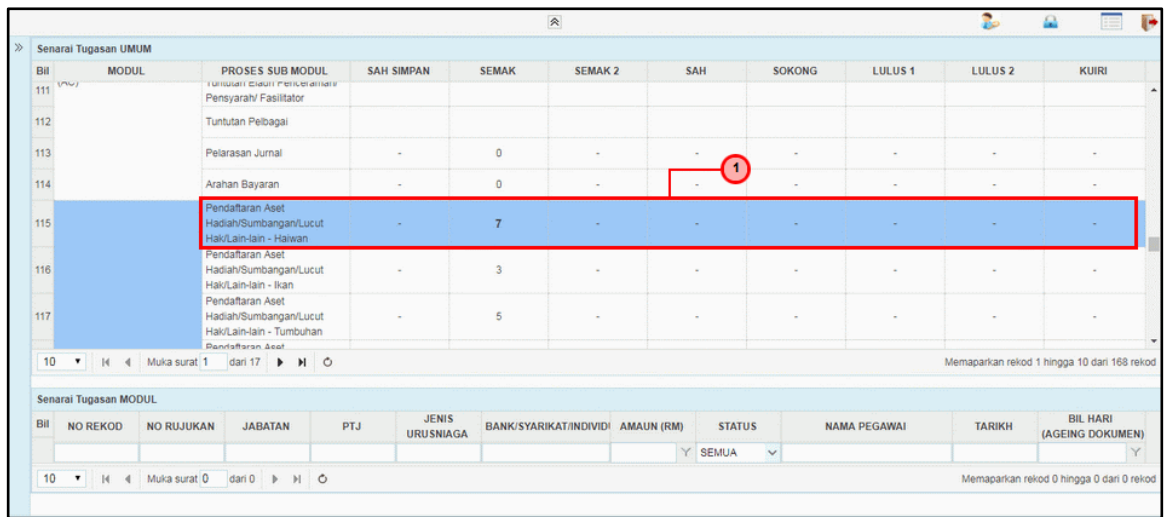

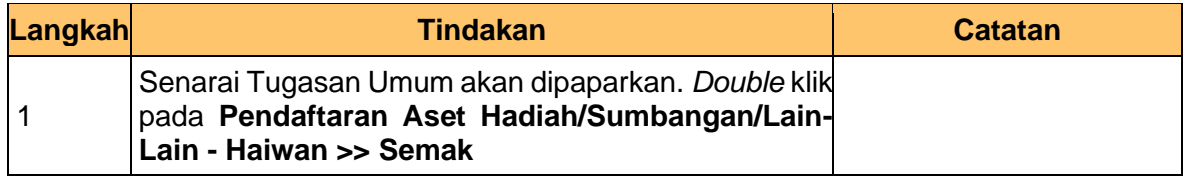

## **3.** Skrin **Senarai Tugasan Modul** dipaparkan.

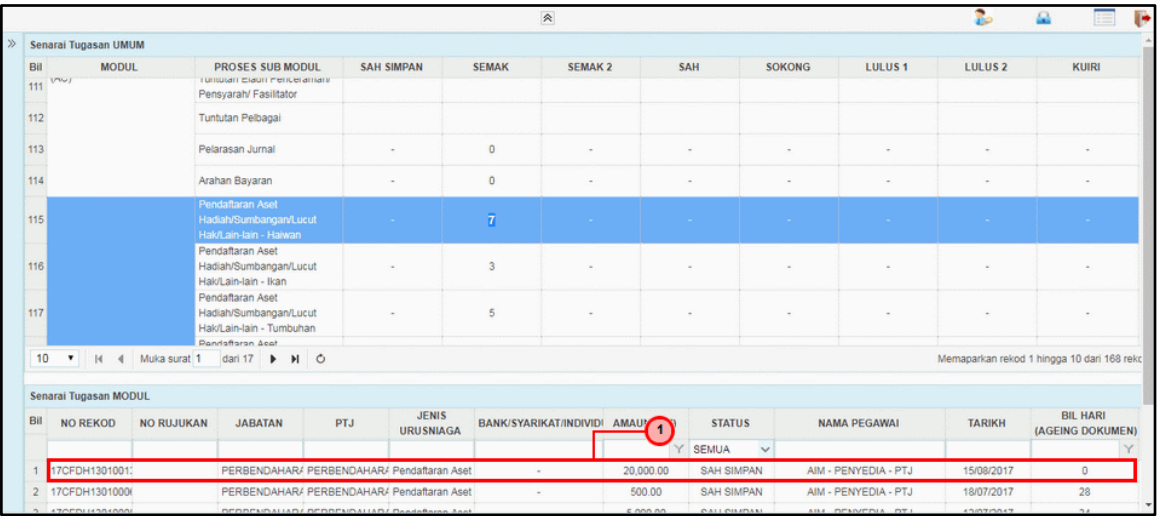

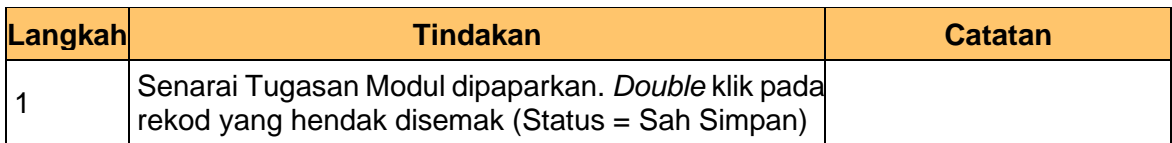

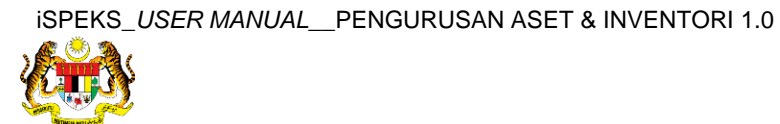

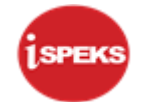

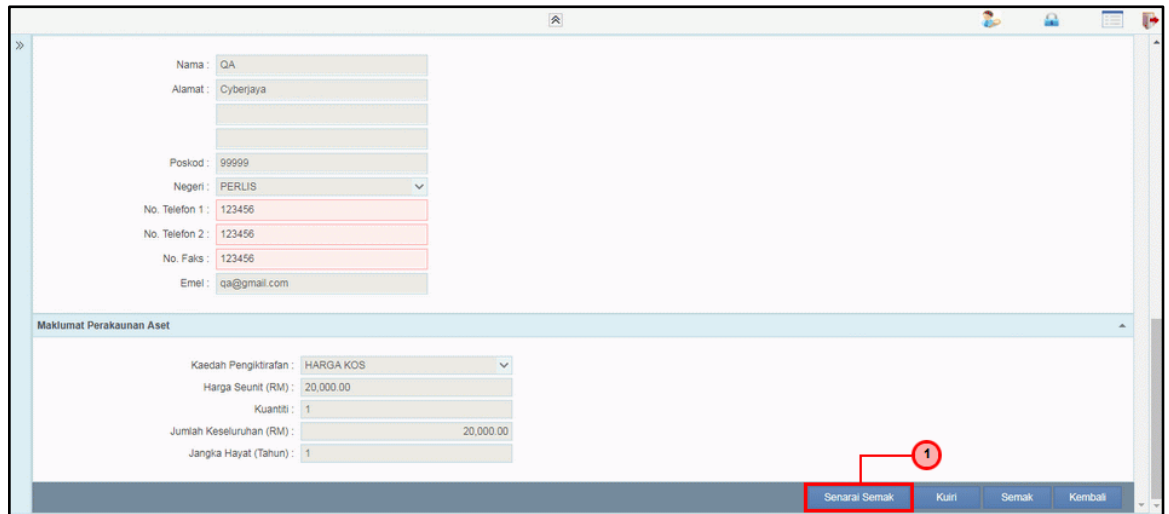

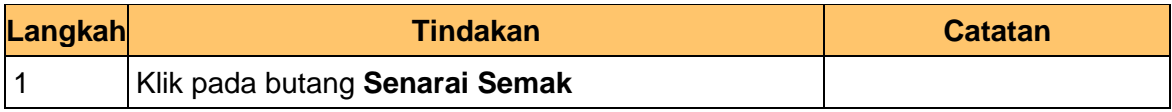

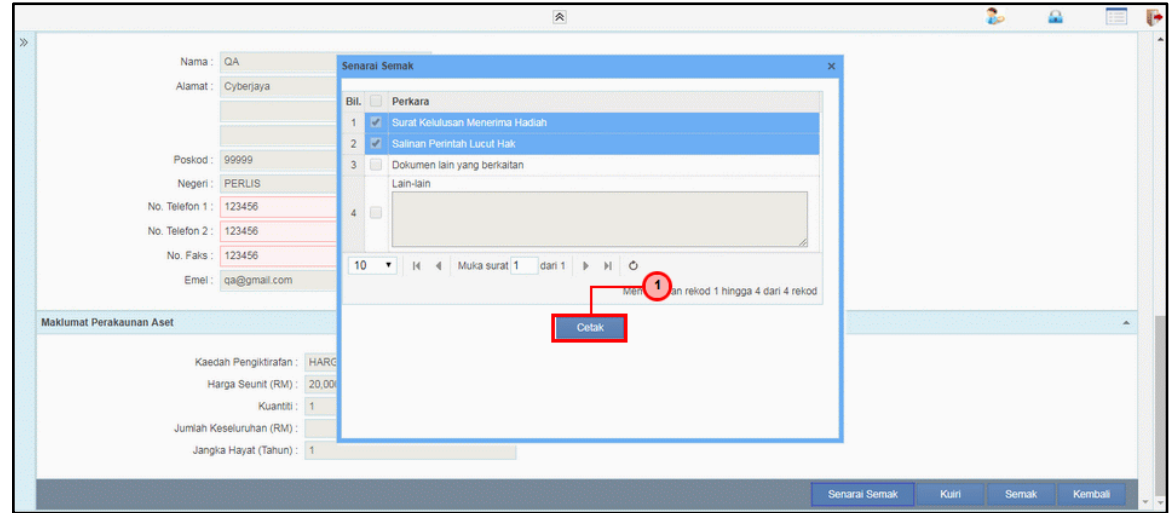

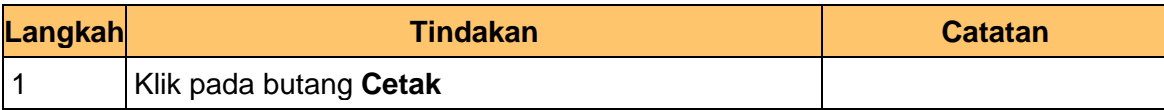

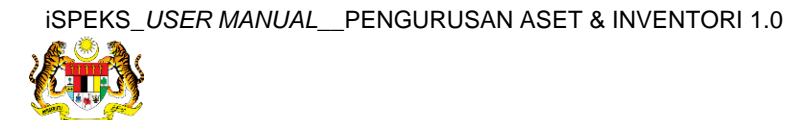

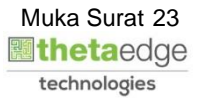

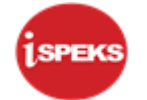

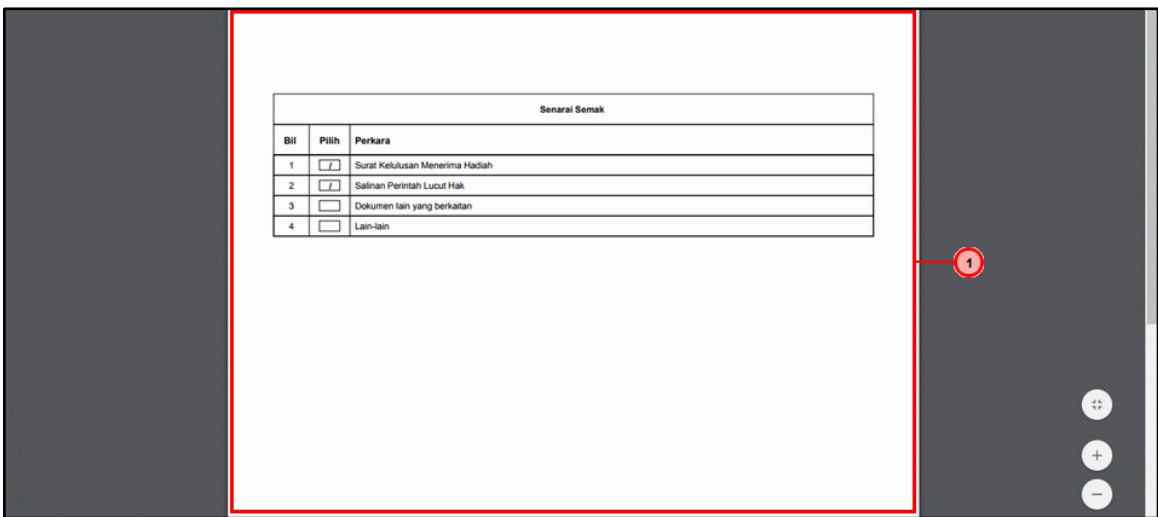

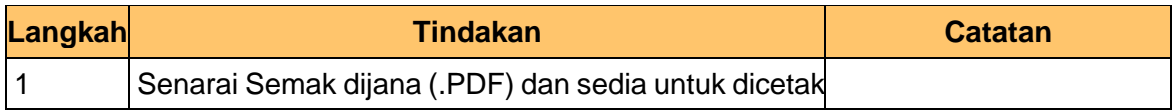

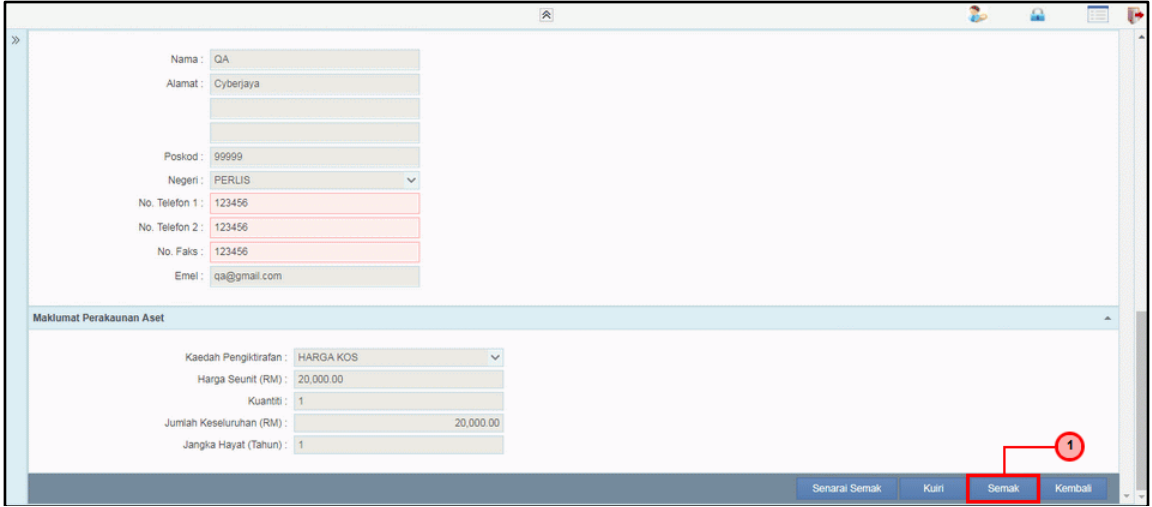

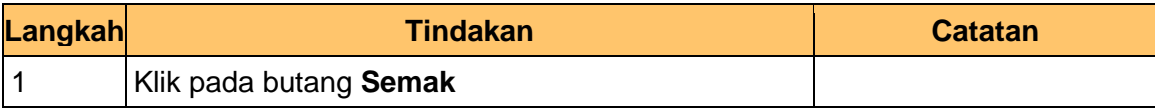

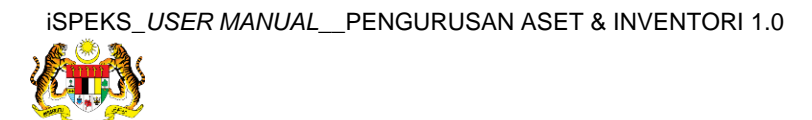

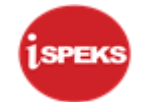

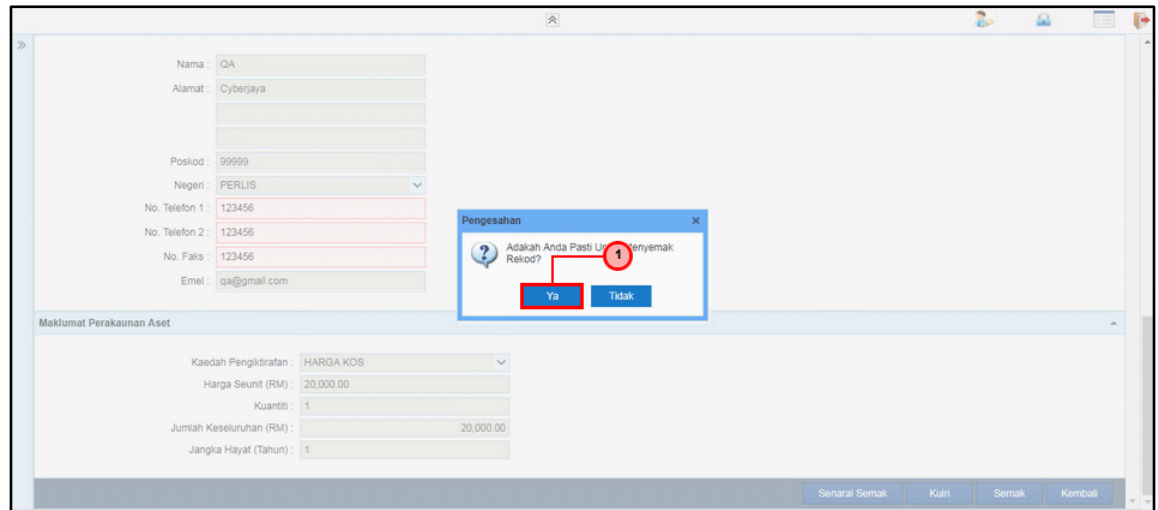

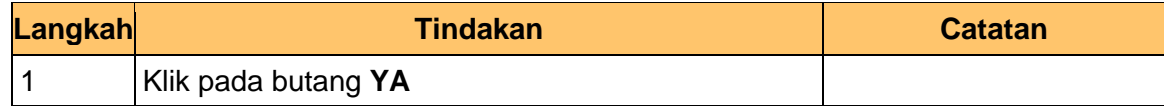

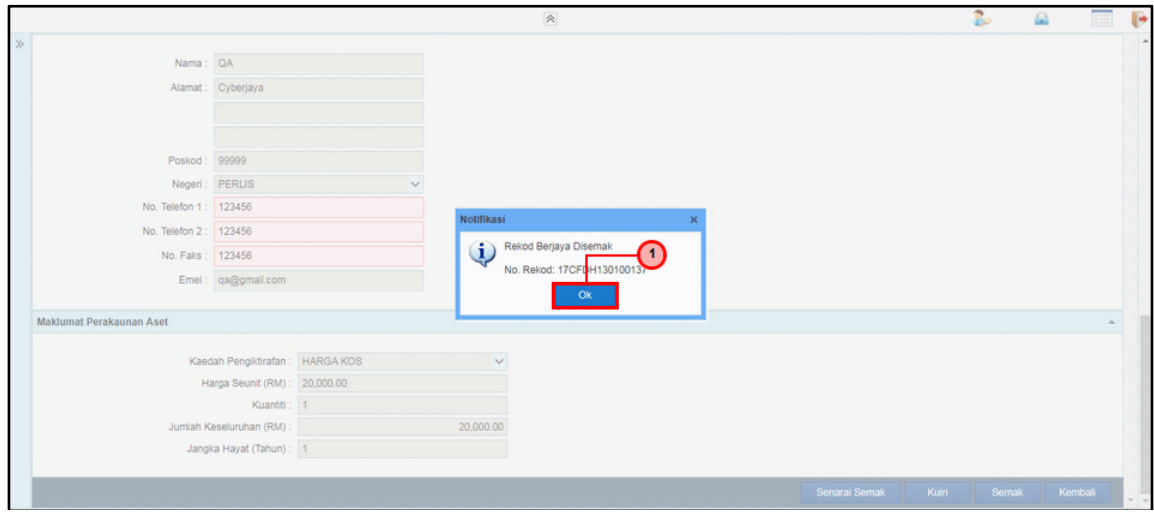

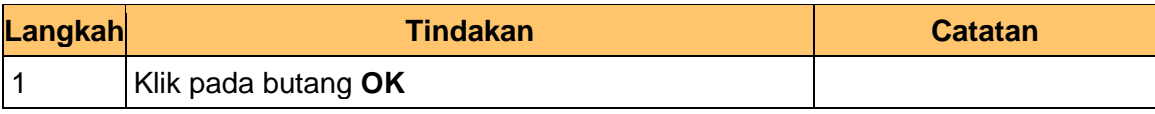

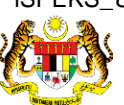

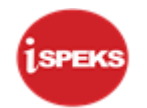

## **10.** Tamat proses **Semakan – Pendaftaran Aset**

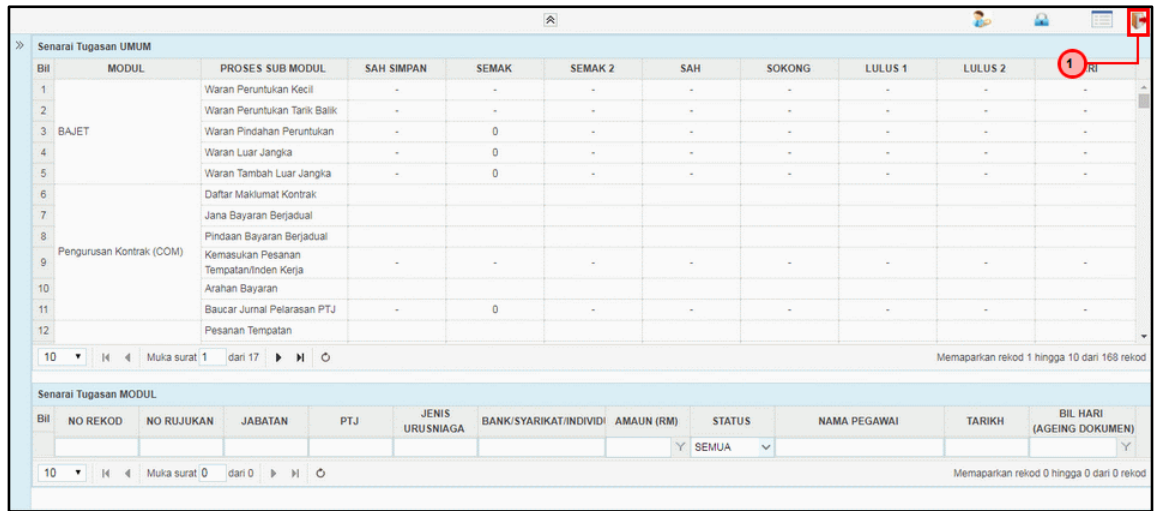

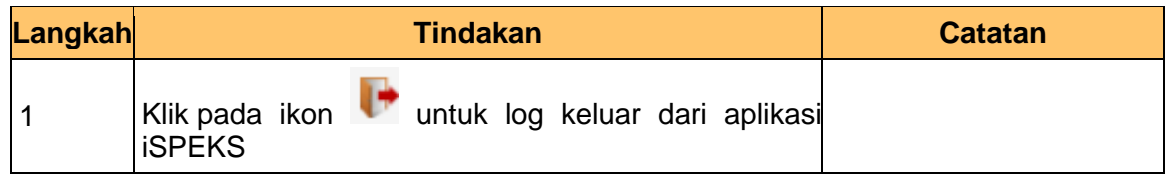

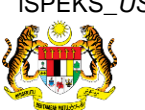

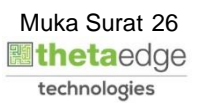

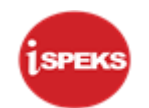

## <span id="page-27-0"></span>**2.3 Skrin Pelulus**

**1.** Skrin **Log Masuk Aplikasi iSPEKS** dipaparkan.

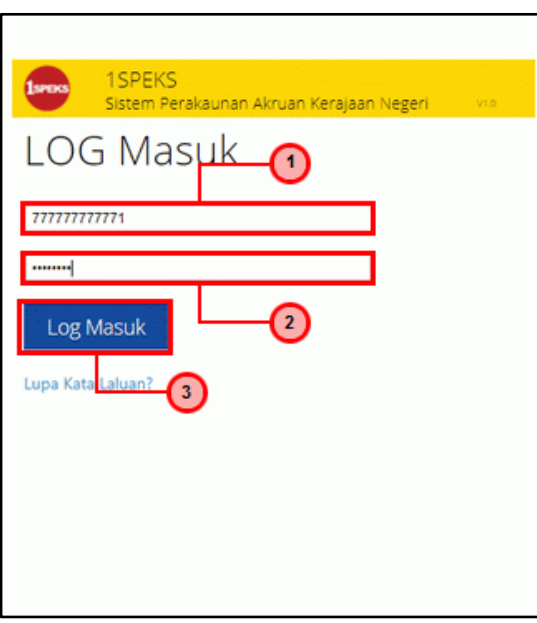

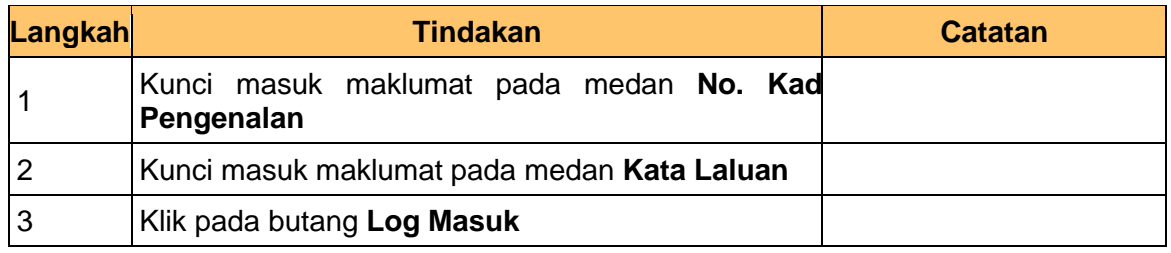

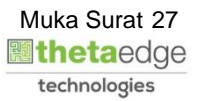

**2.** Skrin **Senarai Tugasan Umum** dipaparkan.

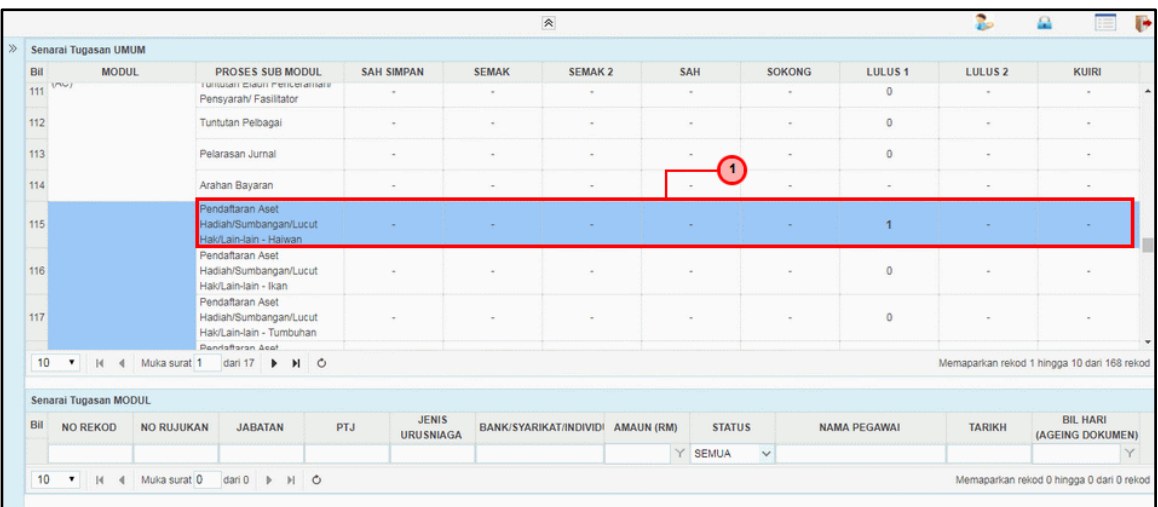

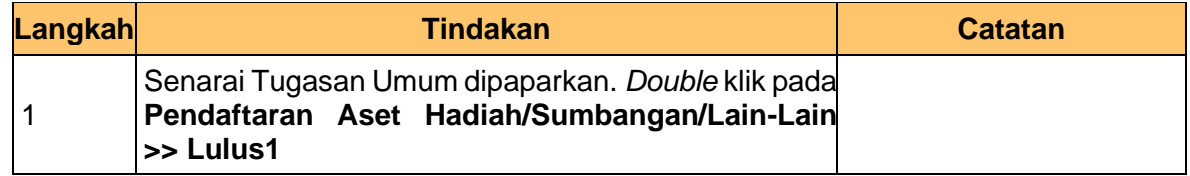

## **3.** Skrin **Senarai Tugasan Modul** dipaparkan.

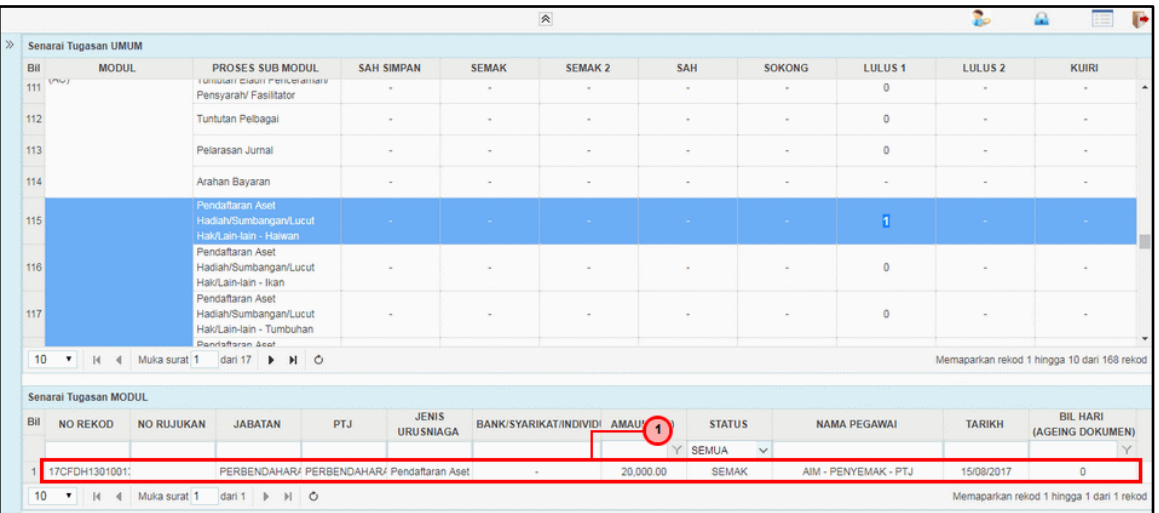

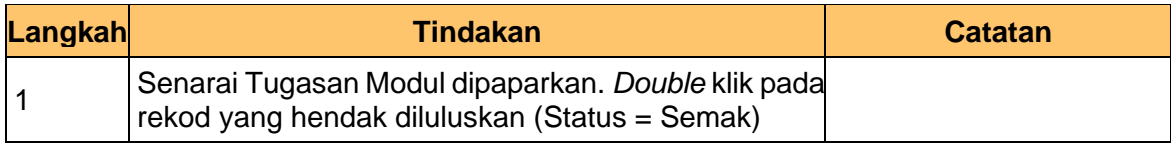

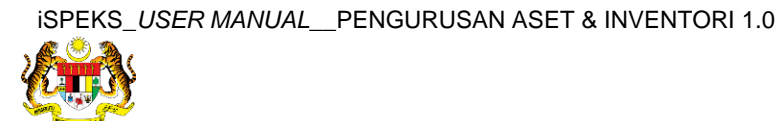

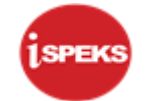

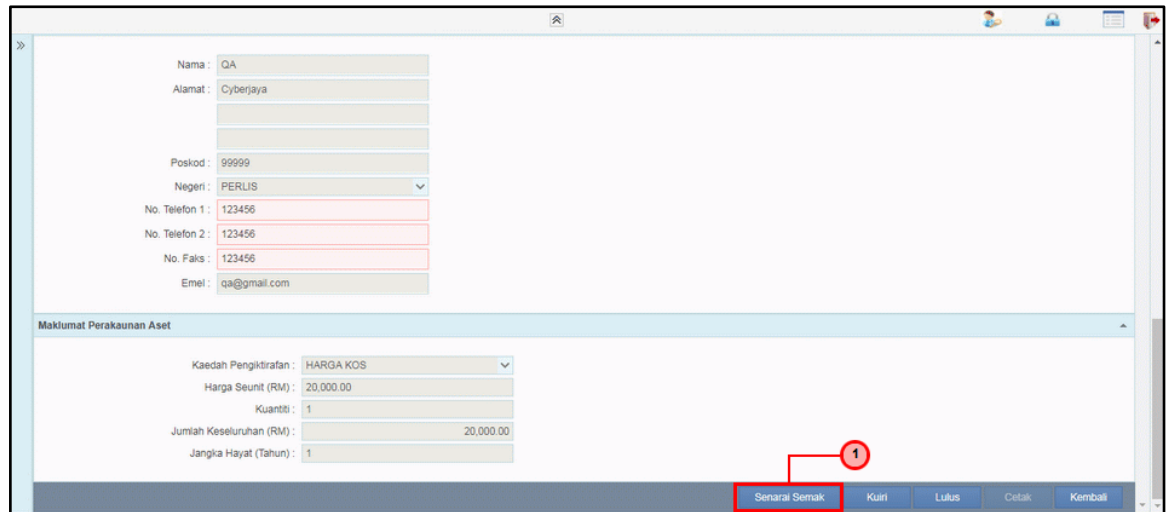

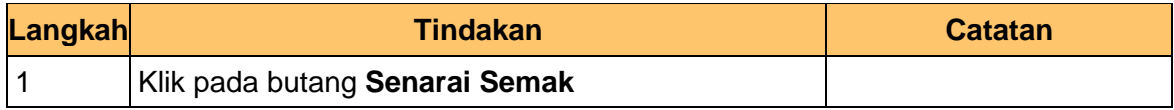

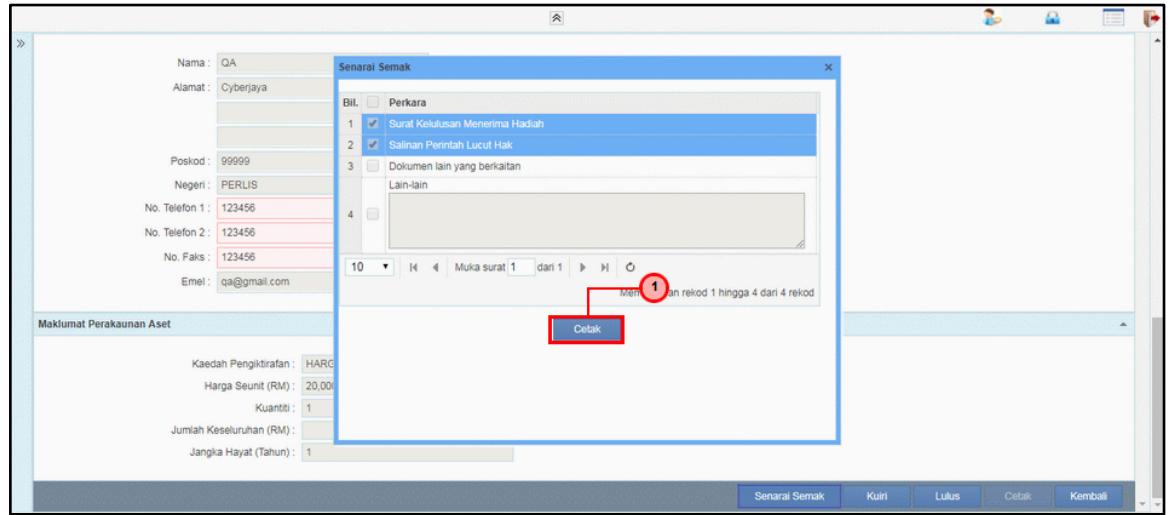

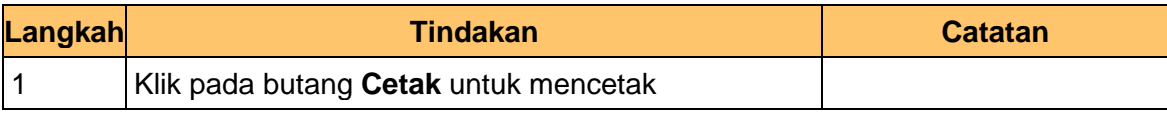

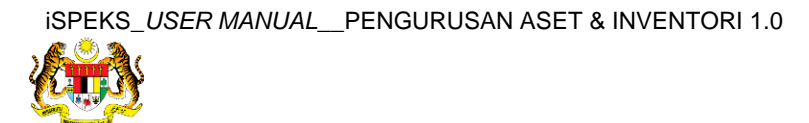

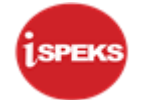

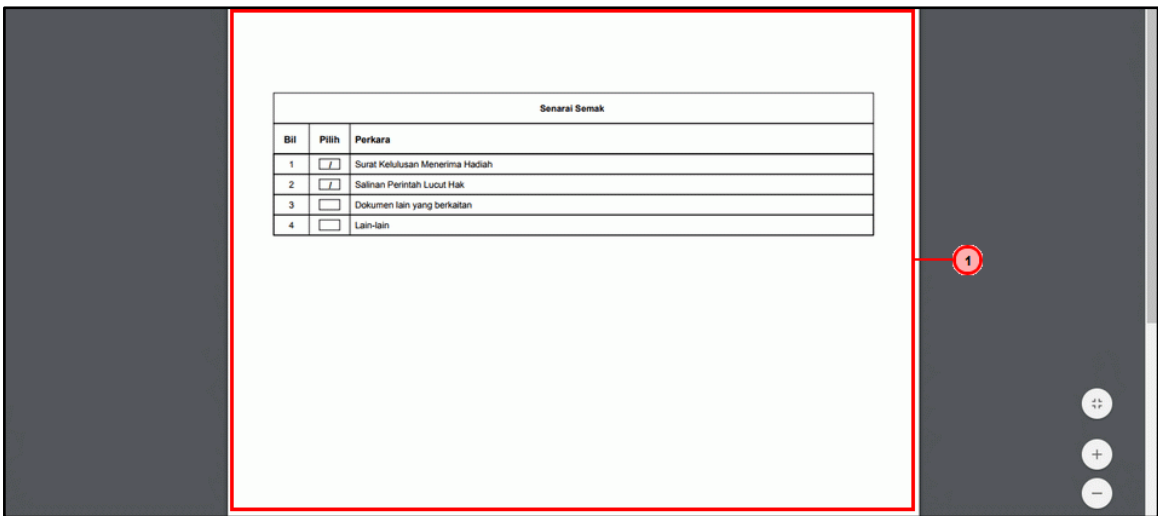

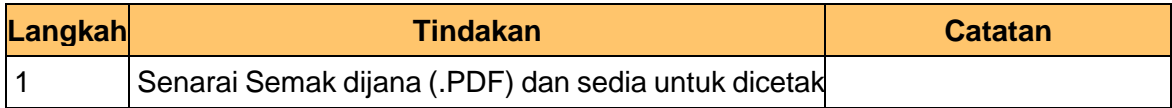

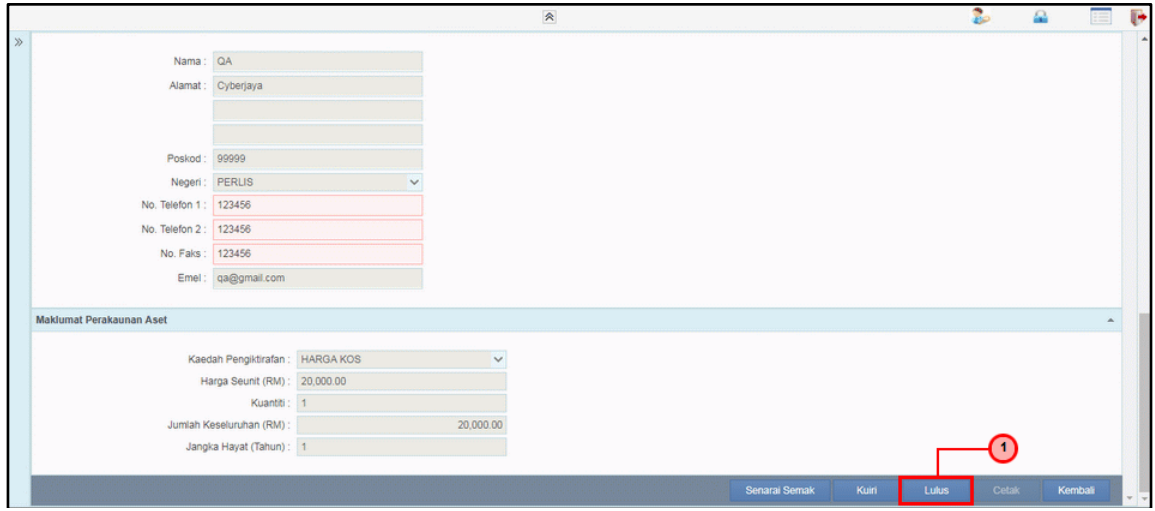

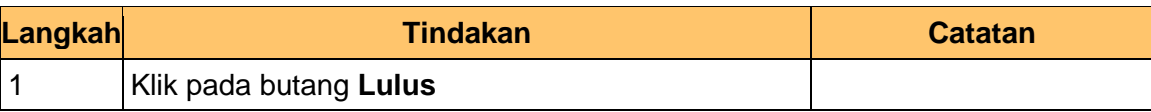

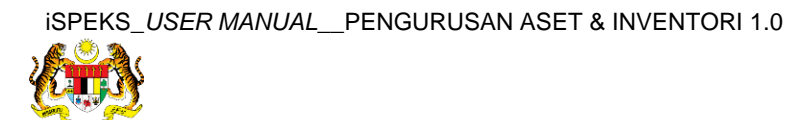

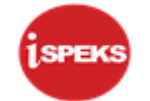

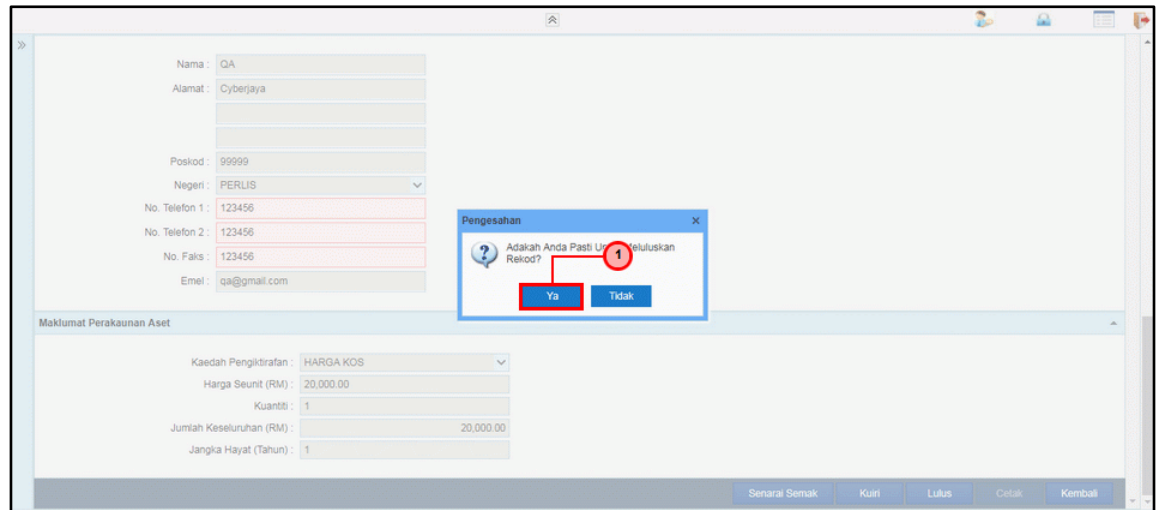

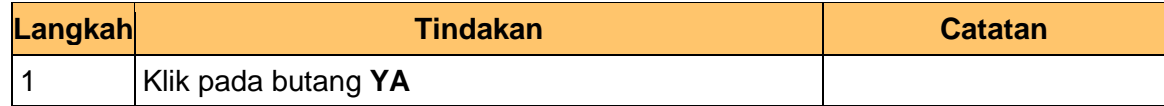

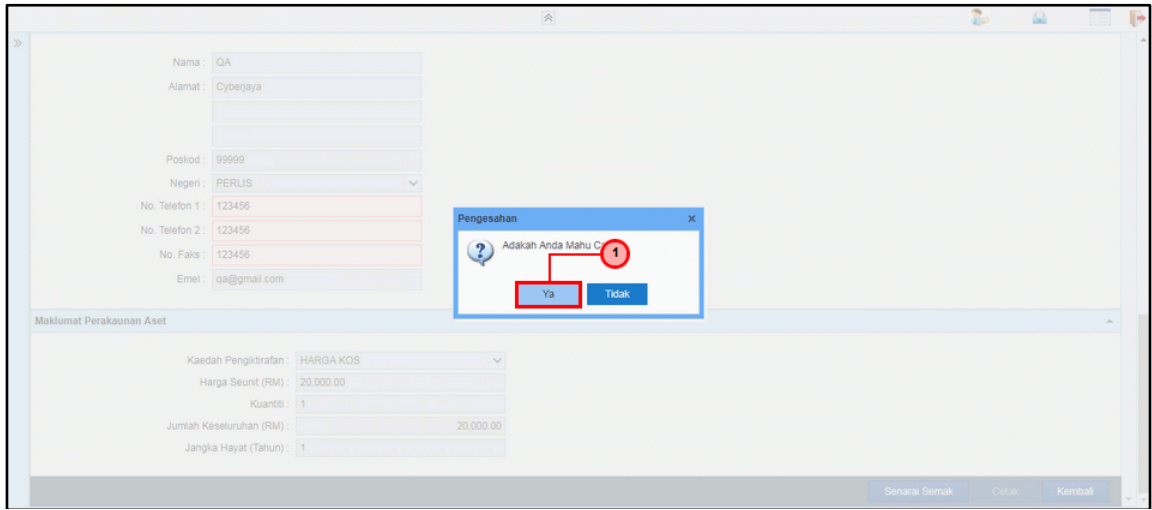

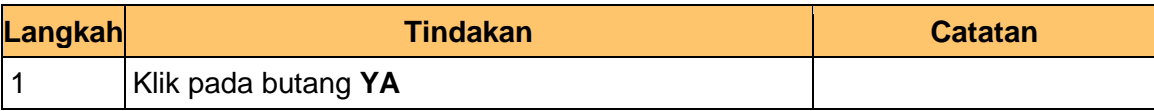

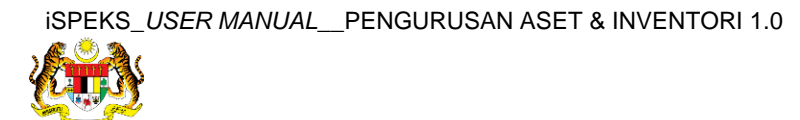

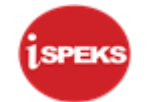

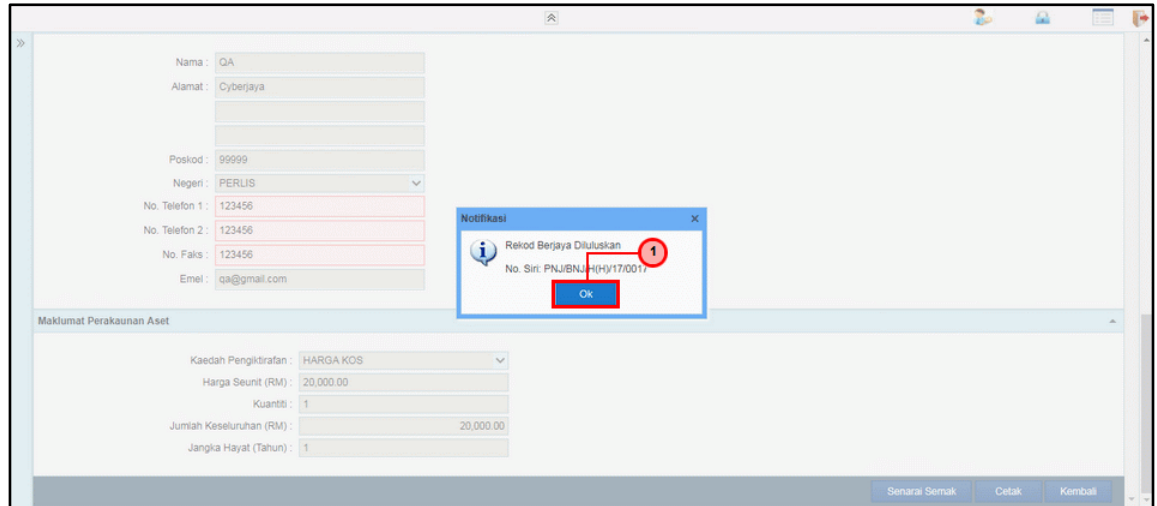

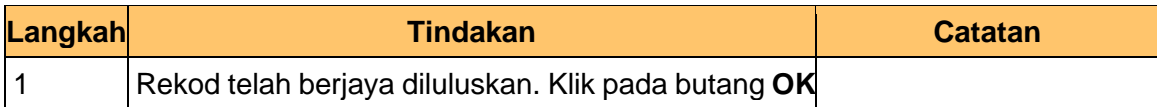

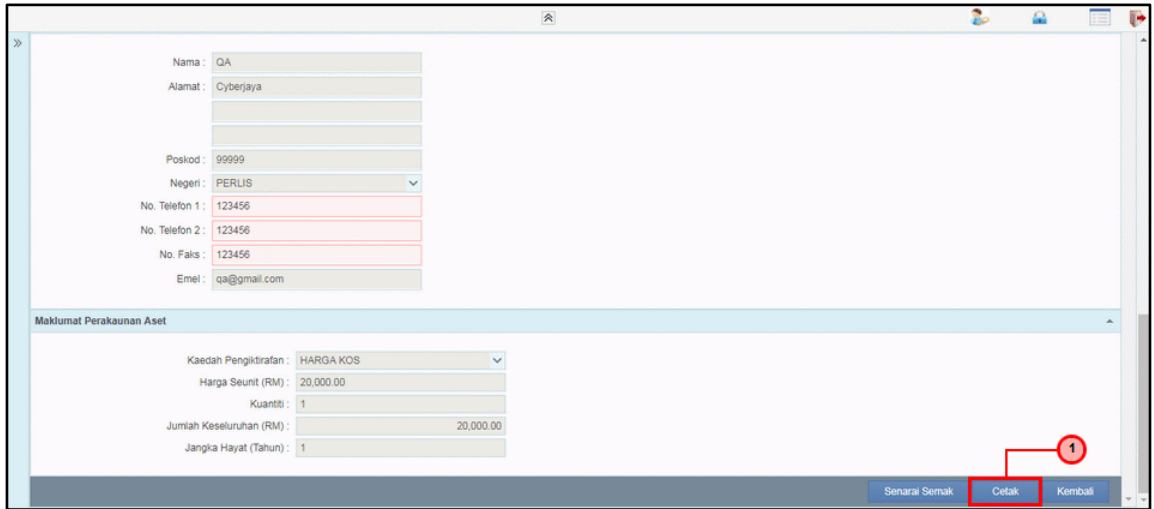

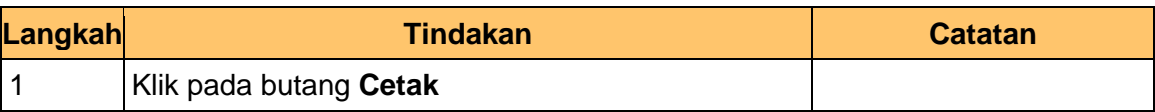

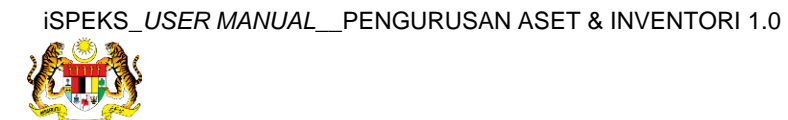

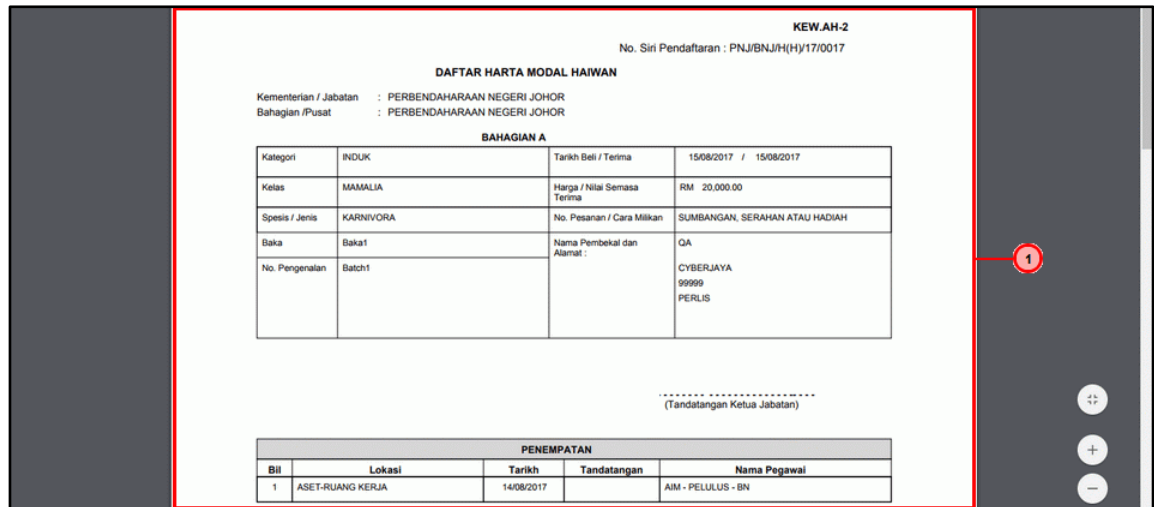

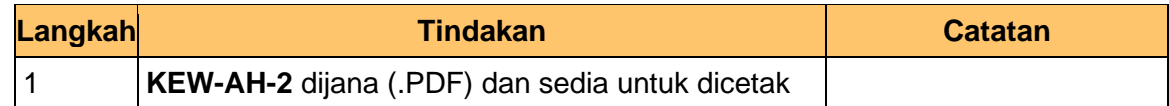

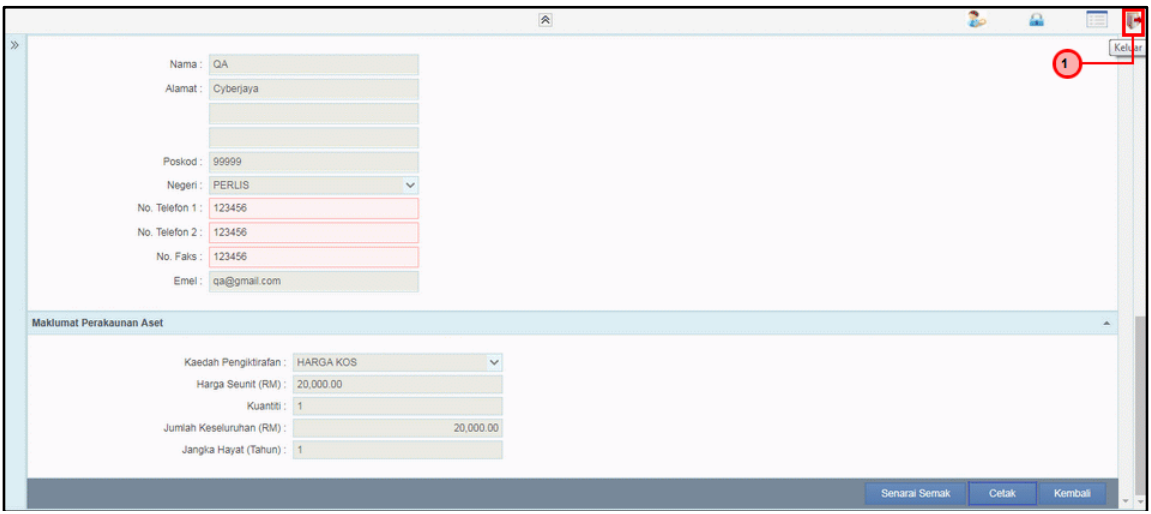

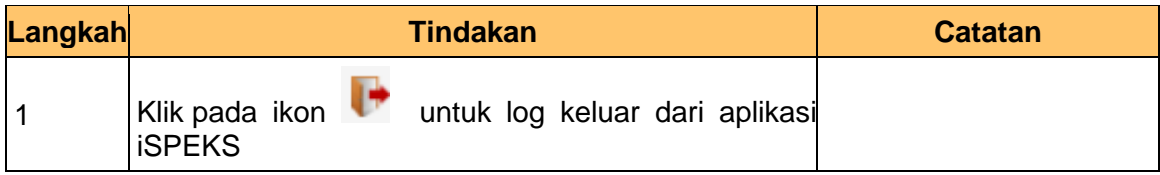

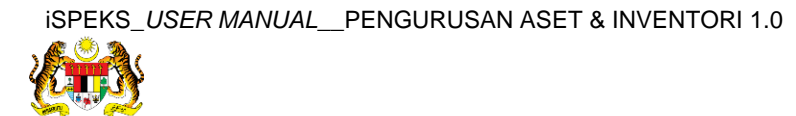